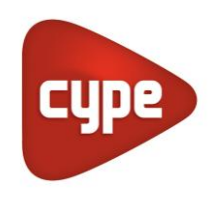

Software per Architettura, Ingegneria ed Edilizia

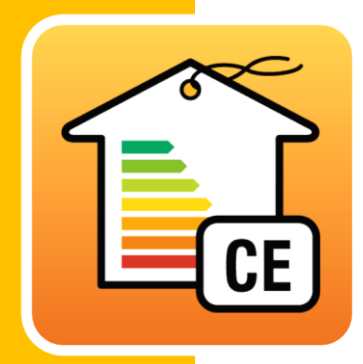

# CYPETHERM **C.E.**

### **Manuale di utilizzo**

Analisi e certificazione delle prestazioni energetiche di un edificio UNI/TS 11300 -1, UNI/TS 11300-2, UNI/TS 11300-3, UNI/TS 11300-4 e R14:2013

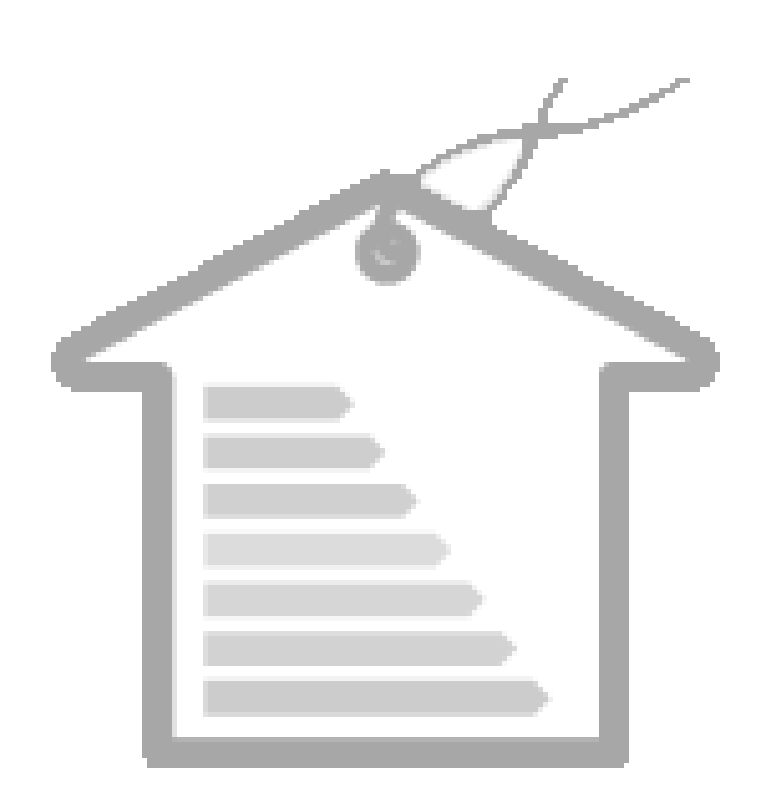

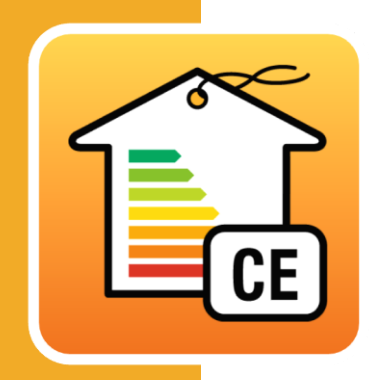

# **Índice**

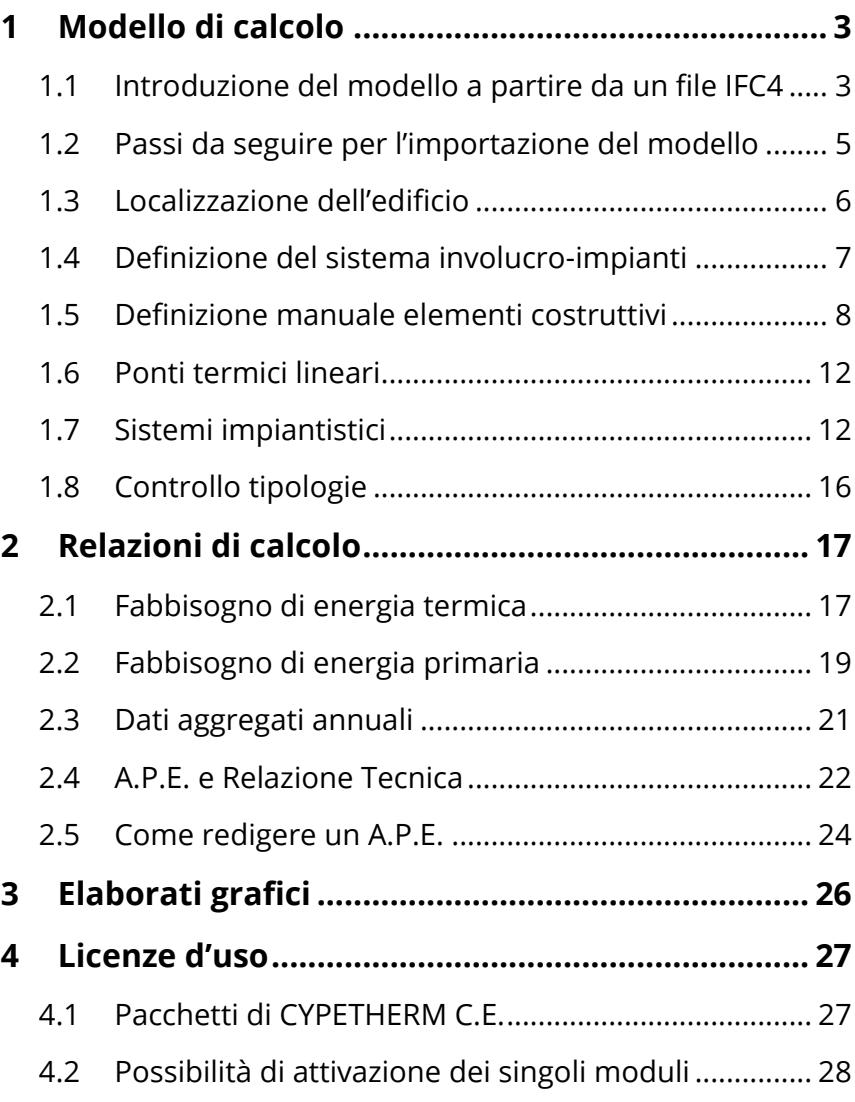

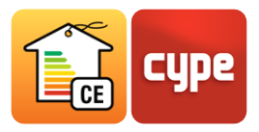

# **<sup>1</sup> Modello di calcolo**

# **1.1** Introduzione del modello a partire da un file IFC4

La generazione di un nuovo modello in CYPETHERM C.E., finalizzata allo studio della simulazione energetica di un edificio, può essere realizzata mediante la definizione manuale delle sue caratteristiche morfo-tipologiche o tramite l'importazione di un file IFC4 generato dal software di progettazione architettonica, percorso ideale per la realizzazione di un flusso di lavoro dinamico, integrato e ispirato alla tecnologia BIM.

L'appropriato utilizzo del software, che come detto prevede l'analisi di un modello importato nel formato standard ISO IFC4, rappresenta infatti un'evoluzione del metodo di lavoro finora utilizzato dai software CYPE, poiché riduce i passaggi tra disegno architettonico e certificazione delle prestazioni energetiche del modello di calcolo dell'edificio.

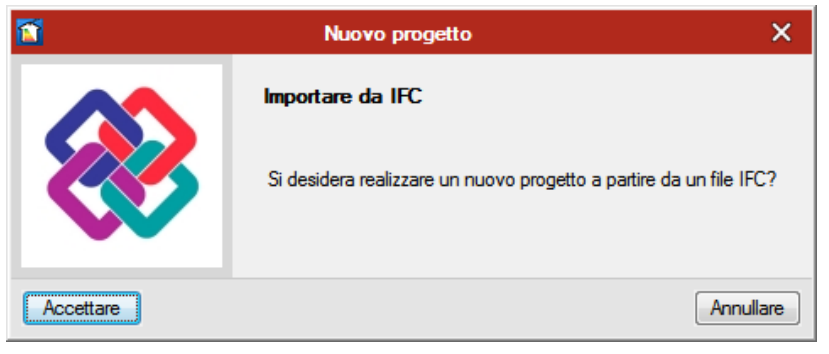

Fig. 1. Importazione di un modello in IFC

Durante l'importazione del file IFC4 del modello architettonico il software propone una schermata per determinare i parametri di importazione.

Già dalla prima finestra di dialogo è possibile definire alcuni elementi chiave per l'analisi delle prestazioni energetiche: oltre alla realizzazione del collegamento con il file IFC, che comporta la possibilità di importare le modifiche realizzate sul modello dal programma di disegno architettonico, è possibile attivare la connessione con elementi già definiti in una biblioteca personale o, in alternativa, importare le soluzioni costruttive per edifici esistenti presenti nei database delle norme ISO e della UNI 11552.

Altra opzione di considerevole importanza è rappresentata dall'individuazione automatica degli elementi d'ombra e dei corrispondenti angoli di ombreggiamento sugli elementi dell'involucro dell'edificio.

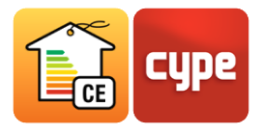

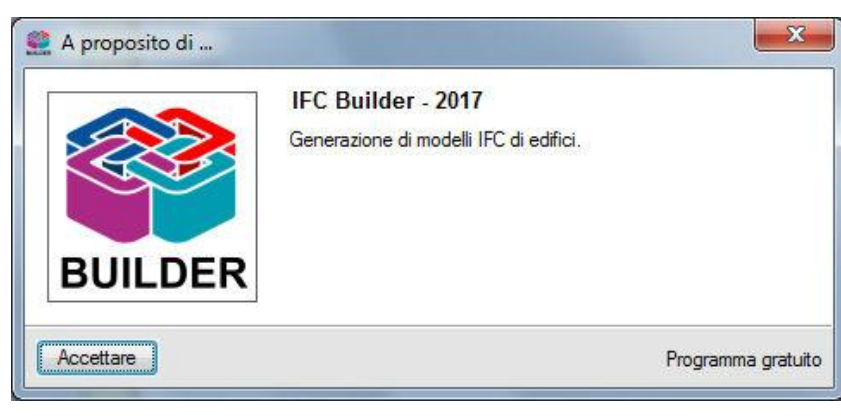

Fig. 2. IFC Builder

Nella principale finestra di dialogo inerente l'importazione di modelli in formato IFC4 è da segnalare la presenza delle modalità di configurazione della connessione tra modello grafico e modello di calcolo. La definizione stessa dello standard IFC4 e del flusso di lavoro BIM oriented garantisce la compatibilità di importazione di progetti in CYPETHERM C.E. da qualsiasi software di disegno architettonico che realizzi l'esportazione nel formato sopra citato.

Attualmente il software sviluppato da CYPE per la generazione di IFC4 è IFC Builder, che permette la definizione del modello a partire da dati geometrici del progettista o da un file 2d in dwg, dxf o jpeg.

Realizzare collegamento con il file IFC, e quindi operare nell'ottica del flusso di lavoro BIM, introduce la connessione tra i processi e la generazione di una base dati che assegna a dei riferimenti le corrispondenti soluzioni costruttive, permettendo l'aggiornamento del modello in CYPETHERM direttamente da modifiche realizzate sul file IFC4.

In questo modo è possibile evitare di definire le variazioni architettoniche nel software di analisi e certificazione delle prestazioni energetiche.

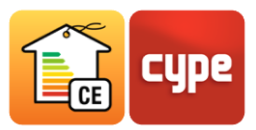

# **1.2** Passi da seguire per l'importazione del modello

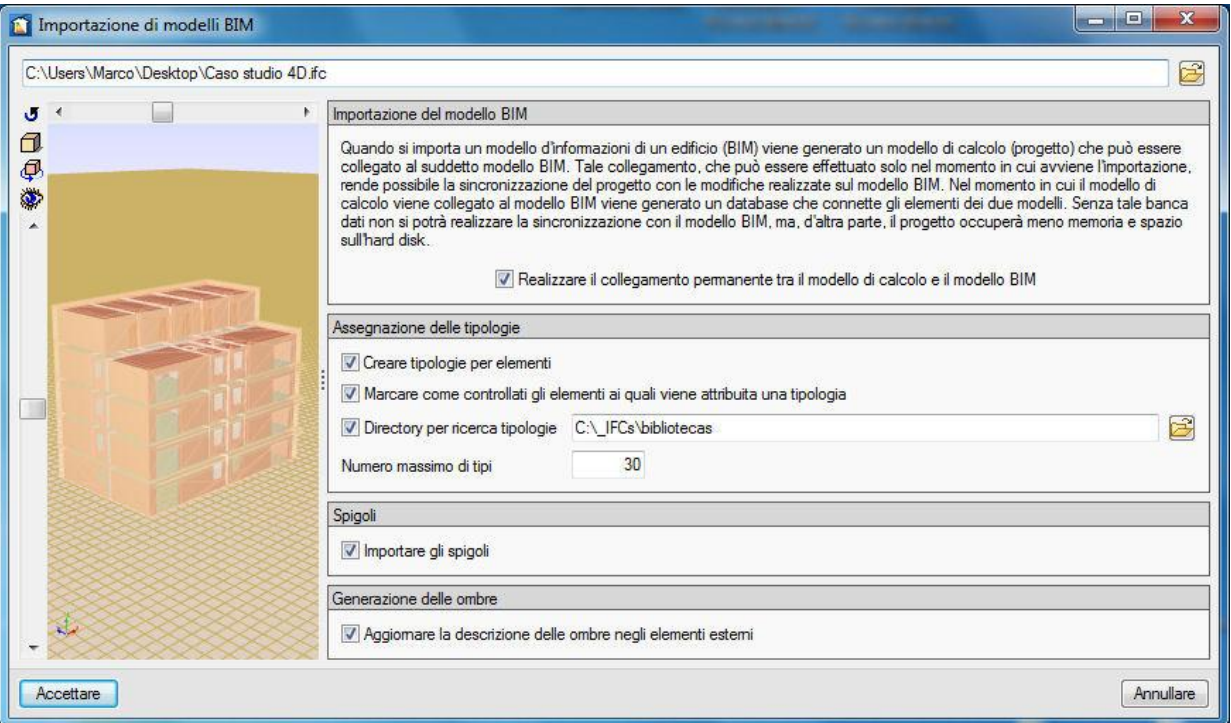

Fig. 3. Importazione di modelli BIM

Per importare un file in formato IFC4 è necessario:

### **Creare un nuovo progetto**

Nella finestra di dialogo **Nuovo Progetto** selezionare **Si** alla domanda S*i desidera importare un modello BIM a partire da un file in formato IFC?*

### **Selezionare nella directory prescelta un file in formato IFC4**

Nella finestra *Importazione di modelli BIM* definire le opzioni di configurazione:

- o Il check **Realizzare il collegamento permanente tra il modello di calcolo e il modello BIM** permette di mantenere stabile nel tempo il collegamento tra i modelli grafico e di disegno in modo tale che sia in ogni momento aggiornare le modifiche fatte nel software grafico, sul software di calcolo.
- o Il check **Creare tipologie per elementi** permette di aggiungere nuovi tipi a quelli già definiti nel modello in IFC4 garantendo quindi una più rapida possibilità di simulazione di scenari differenti.

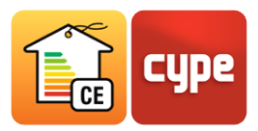

- o Il check **Marcare come controllati gli elementi ai quali viene attribuita una tipologia** permette di ottenere un riscontro grafico ai processi di definizione degli elementi dell'edificio.
- o Il check **Directory per ricerca tipologie** permette di associare i riferimenti di tutti gli elementi generati nel software grafico ad una directory in modo tale che automaticamente il programma assegni loro le caratteristiche termiche necessari per l'analisi e la certificazione delle prestazioni energetiche dell'edificio.

*Importare gli spigoli* e *Generazione delle ombre* sono due punti fondamentali del flusso di lavoro BIM oriented e sono d'importante ausilio all'utente nel momento della definizione dei ponti termici lineari e delle ombre, proprie o generate da elementi esterni di ombreggiamento. Attivando questi due check il software importa automaticamente tutti gli spigoli del modello dell'edificio oggetto di calcolo, che sarà poi possibile gestire selezionando solo quelli che incidono nel calcolo delle dispersioni, e applica gli angoli e i fattori di ombreggiamento propri o dovuti ad elementi esterni.

## **1.3** Localizzazione dell'edificio

La definizione della localizzazione avviene nella finestra di dialogo *Parametri climatici* nella quale è possibile importare i dati di temperatura media mensile, escursione termica giornaliera, irradiazione solare, percentuale di umidità relativa media mensile e di pressione parziale di vapore d'acqua, per capoluogo di provincia contemplati nella UNI 10349 e nel D.P.R. 412/93.

Per edifici situati in localizzazioni differenti dai capoluoghi di provincia la norma UNI 10349 prevede il calcolo dei dati climatici a partire dai due capoluoghi di provincia più vicini definiti come località di riferimento, impostabili nel software nella finestra di dialogo Elaborazione dei dati climatici per località.

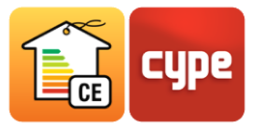

| $\Box$ $\circ$ $\circ$ $\circ$                                                                                                    |                           |                            |                                                        |                                                                   |                                    |                             |                                 |                               | Cype Therm C.E - v2017 beta.a - [C:\\Edificio 4D.etit] |                                       |             |                        |                |                         |                                  | $\overline{2}$ | $\sim$         | □<br>$\times$                         |
|----------------------------------------------------------------------------------------------------|---------------------------|----------------------------|--------------------------------------------------------|-------------------------------------------------------------------|------------------------------------|-----------------------------|---------------------------------|-------------------------------|--------------------------------------------------------|---------------------------------------|-------------|------------------------|----------------|-------------------------|----------------------------------|----------------|----------------|---------------------------------------|
| Zone edifici<br>Introduzione grafica                                                                                                |                           |                            |                                                        |                                                                   |                                    |                             |                                 |                               |                                                        |                                       |             |                        |                |                         |                                  |                |                | $\mathbf{Q} \cdot \mathbf{Q}$         |
| خطز<br>心<br><b>Francis</b><br>Nuova Nuovo Cancellare Duplicare Cercare<br>Parametri<br>climatici<br>zona<br>locale<br>Dati generali | Ü.<br>Zone edifici        | 且                          | Spostare<br>verso l'alto<br>Spostare<br>verso il basso |                                                                   | K Tagliare<br>Copiare<br>Incollare |                             |                                 |                               |                                                        |                                       |             |                        |                |                         |                                  |                | G              | ⊛<br>Spigoli Aggiomare<br>Modello BIM |
| 偏<br>Edifici                                                                                                    |                           |                            |                                                        | Fattori di conversione in energia primaria dei vettori energetici |                                    |                             |                                 |                               |                                                        |                                       |             |                        |                |                         |                                  |                |                |                                       |
| <b>A</b> Biblioteca                                                                                                    |                           |                            |                                                        | Vettore energetico                                                |                                    |                             |                                 |                               |                                                        |                                       |             |                        |                | FP,nren                 | FP,ren<br>FP en                  |                | <b>FPCI</b>    | FCO <sub>2</sub>                      |
| Chiusure verticali<br>Partizioni verticali                                                                                          |                           | Gas naturale               |                                                        |                                                                   |                                    |                             |                                 |                               |                                                        |                                       |             |                        | 1.050          | 0.000                   | 1.050                            | 1.000          | 0.000          |                                       |
| ш<br>Chiusure verticali controterra                                                                                                 | $\blacksquare$            |                            |                                                        |                                                                   |                                    |                             | Parametri climatici             |                               |                                                        |                                       |             |                        |                | $\overline{\mathsf{x}}$ | 000                              | 1.050          | 1.000          | 0.000                                 |
| Щ<br>Chiusure orizzontali controterra<br>Località                                                                                   |                           |                            | <b>Milano</b><br>Milano<br>Provincia                   |                                                                   |                                    |                             |                                 |                               |                                                        |                                       |             |                        |                |                         | 000<br>000                       | 1.070<br>1.100 | 1.000<br>1.000 | 0.000<br>0.000                        |
| F<br>Partizioni orizzontali<br>Г.<br>Coperture                                                                                      | Altitudine                |                            |                                                        |                                                                   | 122.00 m                           |                             |                                 |                               |                                                        |                                       |             |                        | $-5.00$ °C     |                         | 800                              | 1.000          | 1.000          | 0.000                                 |
| $\blacksquare$<br>Porte                                                                                                    |                           | Temperatura<br>27'<br>45 * |                                                        |                                                                   |                                    |                             |                                 |                               |                                                        | 2404 GG                               | t.          | 600                    | 1.000          | 1.000                   | 0.000                            |                |                |                                       |
| 을로<br>Finestre<br>Luceman                                                                                                    | Latitudine<br>Longitudine |                            |                                                        | Gradi giomo<br>9°<br>11'                                          |                                    |                             |                                 |                               | E +                                                    | đ                                     | 470<br>1000 | 2.420<br>1.500         | 1.000<br>1.000 | 0.000<br>0.000          |                                  |                |                |                                       |
| Ponti termici lineari                                                                                                    |                           | Zona climatica             |                                                        |                                                                   |                                    |                             |                                 |                               |                                                        | J.                                    | 000         | 1.000                  | 1.000          | 0.000                   |                                  |                |                |                                       |
| Sistemi<br>白 ? Zone                                                                                                    |                           |                            |                                                        |                                                                   |                                    |                             |                                 | Regione climatica             |                                                        |                                       |             |                        | A -            |                         |                                  |                |                |                                       |
| Climatizzata C1 - Appartamento 1<br>Climatizzata C2 - Appartamento 1                                                                | Mese                      | $\theta$ e<br>°C           | Δθ                                                     | Hbh<br>MJ/m <sup>2</sup>                                          | Hdh<br>MJ/m <sup>2</sup>           | H<br>S<br>MJ/m <sup>2</sup> | H<br>SE/SW<br>MJ/m <sup>2</sup> | H<br>E/W<br>MJ/m <sup>2</sup> | H<br>NE/NW<br>MJ/m <sup>2</sup>                        | H<br>$\mathbf N$<br>MJ/m <sup>2</sup> | Hk<br>kJ/kg | ø.<br>$\gamma_{\rm e}$ | pve<br>pa      |                         |                                  |                |                |                                       |
| Climatizzata C3 - Appartamento 2<br><b>Climatizzata C4 - Appartamento 2</b>                                                         | Gennaio                   | 1.7                        | 4.8                                                    | 1.5                                                               | 2.3                                | 6                           | 4.8                             | 2.9                           | 1.6                                                    | 1.5                                   | 10.81       | 84                     | 590            |                         | duzione di acqua calda sanitaria |                |                |                                       |
| Climatizzata C5 - Appartamento 3                                                                                                    | Febbraio                  | 4.2                        | 5.9                                                    | 3.2                                                               | 3.5                                | 8.7                         | 7.3                             | 5.1                           | 2.9                                                    | 2.4                                   | 14.2        | 75                     | 645            |                         |                                  |                |                |                                       |
| Climatizzata C6 - Appartamento 3<br>由全                                                                                              | Marzo                     | 9.2                        | 7.3                                                    | 6.5                                                               | 5.1                                | 11.2                        | 10.6                            | 85                            | 53                                                     | 3.7                                   | 23.93       | 70                     | 943            |                         |                                  |                |                |                                       |
| Non climatizzata U3<br>Non climatizzata U2                                                                                          | Aprile                    | 14                         | 8.7                                                    | 9.8                                                               | 6.7                                | 10.9                        | 12.1                            | 11.4                          | 8.2                                                    | 5.4                                   | 32.29       | 72                     | 1163           |                         |                                  |                |                |                                       |
| Mon climatizzata U1                                                                                                    | Maggio                    | 17.9                       | 9.1                                                    | 12.1                                                              | 7.9                                | 10                          | 12.3                            | 13.2                          | 10.7                                                   | 7.8                                   | 38.86       | 72                     | 1326           |                         |                                  |                |                |                                       |
|                                                                                                    | Giugno                    | 22.5                       | 9.8                                                    | 13.9                                                              | 8.3                                | 9.8                         | 12.5                            | 14.4                          | 12.2                                                   | 9.4                                   | 51.82       | 71                     | 1840           |                         |                                  |                |                |                                       |
|                                                                                                    | Luglio                    | 25.1                       | 10                                                     | 16.5                                                              | 7.5                                | 10.8                        | 14                              | 15.8                          | 12.8                                                   | 9.2                                   | 52.81       | 70                     | 1736           |                         |                                  |                |                |                                       |
|                                                                                                    | Agosto                    | 24.1                       | 9.2                                                    | 12.5                                                              | 6.9                                | 11.3                        | 13.3                            | 13.2                          | 9.8                                                    | 6.4                                   | 56.25       | 72                     | 2012           |                         |                                  |                |                |                                       |
|                                                                                                    | Settembre                 | 20.4                       | 8.1                                                    | 8.4                                                               | 5.6                                | 11.8                        | 11.8                            | 10.1                          | 6.5                                                    | 4.2                                   | 50.97       | 74                     | 1921           |                         |                                  |                |                |                                       |
|                                                                                                    | Ottobre                   | 14                         | 6.4                                                    | 4.5                                                               | 3.9                                | 10.3                        | 8.9                             | 6.4                           | 3.6                                                    | 2.8                                   | 36.24       | 80 <sub>1</sub>        | 1412           |                         |                                  |                |                |                                       |
| $\overline{4}$                                                                                                    | Novembre                  | 7.9                        | 4.7                                                    | 1.9                                                               | 2.5                                | 6.7                         | 5.4                             | 3.4                           | 1.9                                                    | 1.7                                   | 22.85       | 83                     | 958            |                         |                                  |                |                |                                       |
| 零                                                                                                    | Dicembre                  | 3.1                        | 4.5                                                    | 1.3                                                               | $\overline{2}$                     | 5.4                         | 4.3                             | 2.6                           | 1.4                                                    | 1.3                                   | 13.49       | 84                     | 671            |                         |                                  |                |                |                                       |
|                                                                                                    |                           |                            |                                                        |                                                                   |                                    |                             |                                 |                               |                                                        |                                       |             |                        |                |                         |                                  |                |                |                                       |
|                                                                                                    | Accettare                 |                            |                                                        |                                                                   |                                    |                             |                                 |                               |                                                        |                                       |             |                        |                | Annullare               |                                  |                |                |                                       |
| te<br>$\div$                                                                                                    |                           |                            |                                                        |                                                                   |                                    |                             |                                 |                               |                                                        |                                       |             |                        |                |                         |                                  |                |                |                                       |

Fig. 4. Definizione dei parametri climatici di riferimenti

## **1.4** Definizione del sistema involucro-impianti

La struttura ad albero proposta nel programma permette all'utente di definire dettagliatamente o modificare i dati parametrici e tipologici dell'edificio organizzati in: *Chiusure verticali*, *Partizioni verticali*, *Chiusure verticali controterra*, *Chiusure orizzontali controterra*, *Partizioni orizzontali*, *Coperture*, *Porte*, *Finestre*, *Lucernari*, *Ponti termici lineari*, *Ventilazione* e *Sistemi impiantistici*. L'edificio oggetto dell'idea progettuale è costituito da una struttura in legno e si sviluppa su due piani con una superficie totale di 300 $m^2$  circa. Per esplicitare la stratigrafia degli elementi costruttivi sono contemplate tre modalità:

 Introduzione manuale degli strati, mediante la quale l'utente sceglie tra le basi dati dei materiali contemplati nelle norme EN ISO 10456 e UNI 10351 o definisce un materiale generico, inserendo le caratteristiche necessarie per il calcolo come spessore, densità, conduttività e calore specifico.

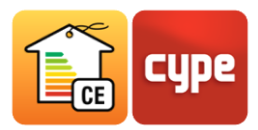

- Importazione di soluzioni costruttive contemplate nella UNI/TR 11552, che riporta un abaco delle strutture costituenti l'involucro opaco degli edifici. La norma UNI/TS 11300-1 suggerisce l'impiego di questa base dati per la realizzazione della simulazione energetica di edifici esistenti, tuttavia nel programma è stata strutturata analogamente alla prima in modo tale da permettere all'utente di importare una soluzione costruttiva e implementarla o adattarla alle esigenze progettuali.
- Importazione di soluzioni costruttive salvate in una base dati personalizzata definita precedentemente dall'utente.

## **1.5** Definizione manuale elementi costruttivi

L'introduzione manuale del pacchetto costruttivo comporta la selezione dei singoli elementi e la definizione delle loro caratteristiche meccaniche e termoigrometriche. Cliccando sull'icona presente, ad esempio, nella finestra di dialogo *Chiusure Verticali*, viene richiesta all'utente la definizione dei valori di spessore, densità, conduttività o resistenza termica, calore specifico e di fattore di diffusione del vapore acqueo, oltre a colore e tratteggio che incidono solamente per quanto riguarda la visualizzazione dell'elemento nella parte riassuntiva.

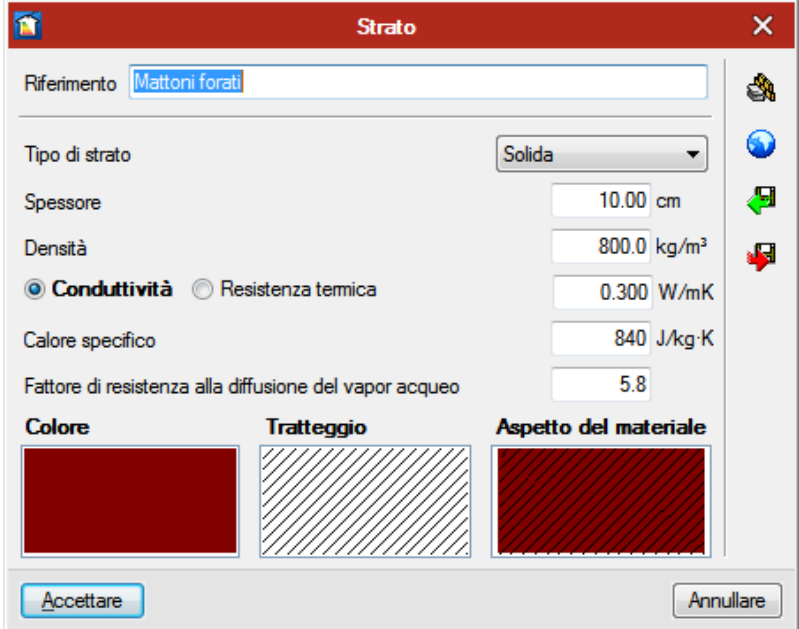

Fig. 5. Esempio di definizione di uno strato della soluzione costruttiva

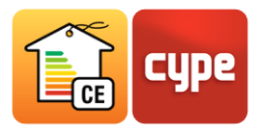

L'inserimento di tali valori può avvenire a livello manuale, in seguito a calcoli personalizzati o al reperimento dei valori da fonti terze, o in modo automatizzato, selezionando gli elementi prescelti nelle basi dati della UNI 10351 o della EN ISO 10456, e quindi importando i valori contemplati nelle suddette norme.

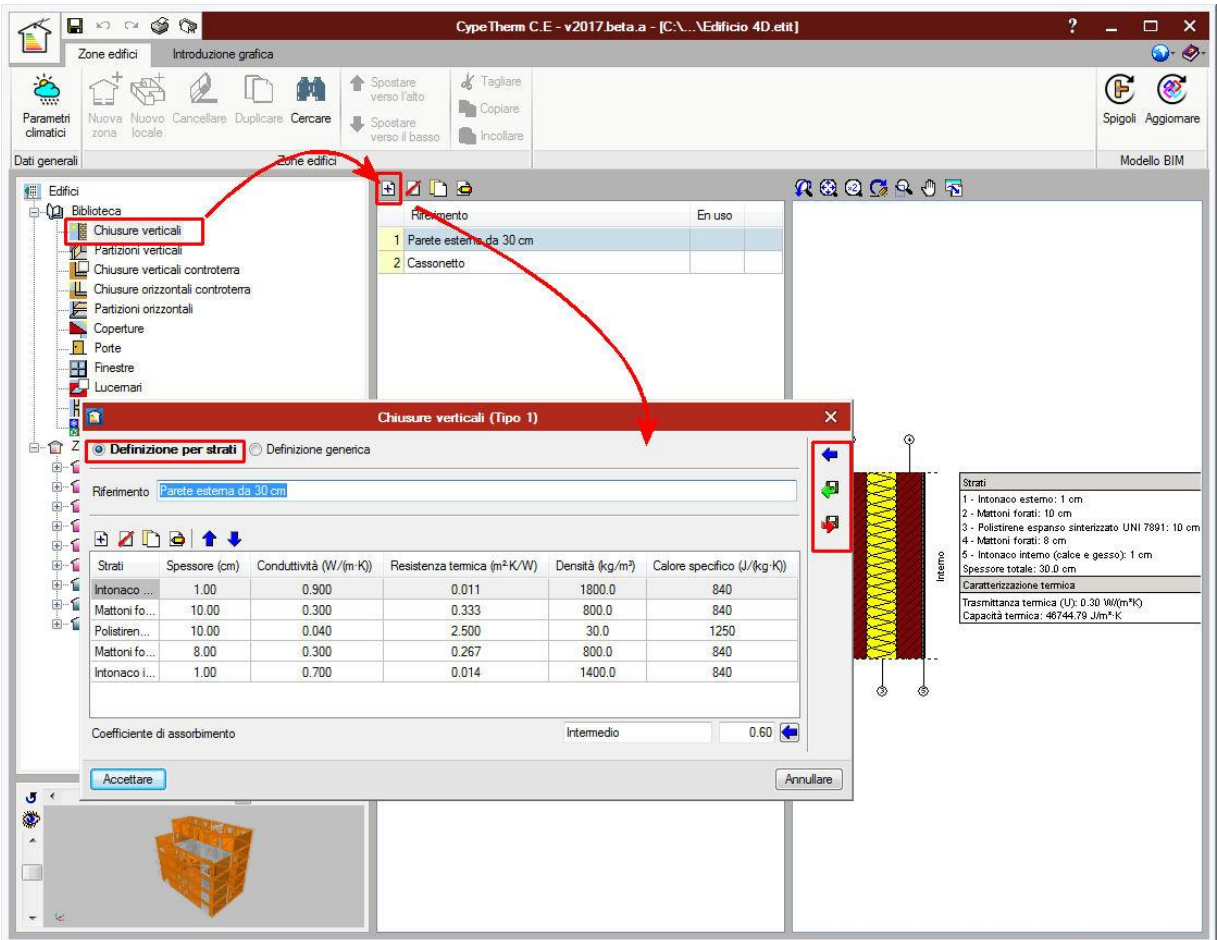

Fig. 6. Esempio di inserimento manuale di elementi costruttivi

Per questo caso studio particolare sono stati salvati in una base dati personalizzata le seguenti soluzioni, assegnate automaticamente dal programma agli elementi del modello grazie ad una denominazione analoga nel programma di progettazione architettonica definita prima della generazione del file IFC4.

 **Chiusura verticale**: soluzione costruttiva da 38 cm con trasmittanza termica di 0.19  $W/(m^2K)$  costituita da intonaco esterno di calce e gesso, pannello di lana di legno con leganti inorganici, pannello isolante in fibra di vetro, fogli di materiale sintetico ed elementi strutturali in legno.

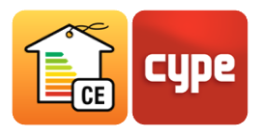

- **Partizione verticale**: soluzione costruttiva da 15 cm con trasmittanza termica di 0.53 W/(m<sup>2</sup>K) costituita da intonaco di calce e gesso, pannello di fibra di vetro, elemento portante in legno e intonaco di calce e gesso.
- **Chiusura orizzontale controterra**: soluzione costruttiva da 40 cm con resistenza termica di 2.96 ( $m^2K$ )/W costituita da un sottofondo di ghiaia grossa senza argilla, strato di calcestruzzo, strato isolante in polistirene espanso, foglio di materiale sintetico di impermeabilizzazione, massetto in calcestruzzo e pavimentazione il legno.
- **Partizione orizzontale**: soluzione costruttiva da 35 cm con trasmittanza termica di 0.30 W/( $m^2$ K) costituita da elemento strutturale in legno, isolante in fibra di vetro, foglio di materiale sintetico, massetto in calcestruzzo, pavimentazione in legno.
- **Copertura piana**: soluzione costruttiva da 42 cm con trasmittanza termica di 0.21 costituita da elemento strutturale in legno, isolante ottenuto da rocce feldspatiche, foglio di materiale sintetico, pannello in legno, strato in calcestruzzo, materiale impermeabilizzante.

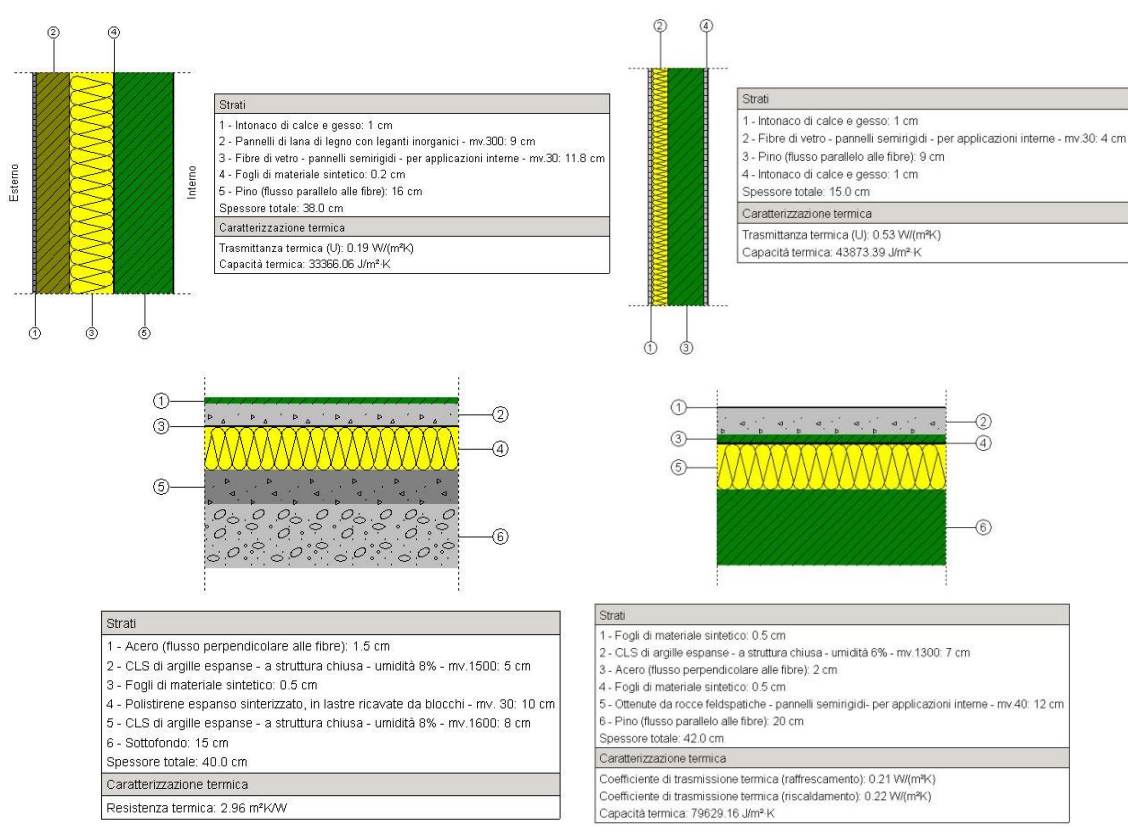

Fig. 7. Elementi costruttivi

Analogo procedimento è stato seguito per la definizione dei componenti trasparenti a cui viene direttamente assegnato il ponte termico lineare tra serramento e vetro.

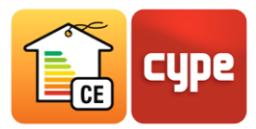

Selezionando uno ad uno i rami della struttura ad albero nell'insieme *Zone* è possibile avere una visione d'insieme, sia a livello grafico che parametrico, delle caratteristiche definite. Il riquadro *Vista 3D*, presente nella parte inferiore sinistra del software, segnala cromaticamente la selezione dei differenti componenti dell'edificio.

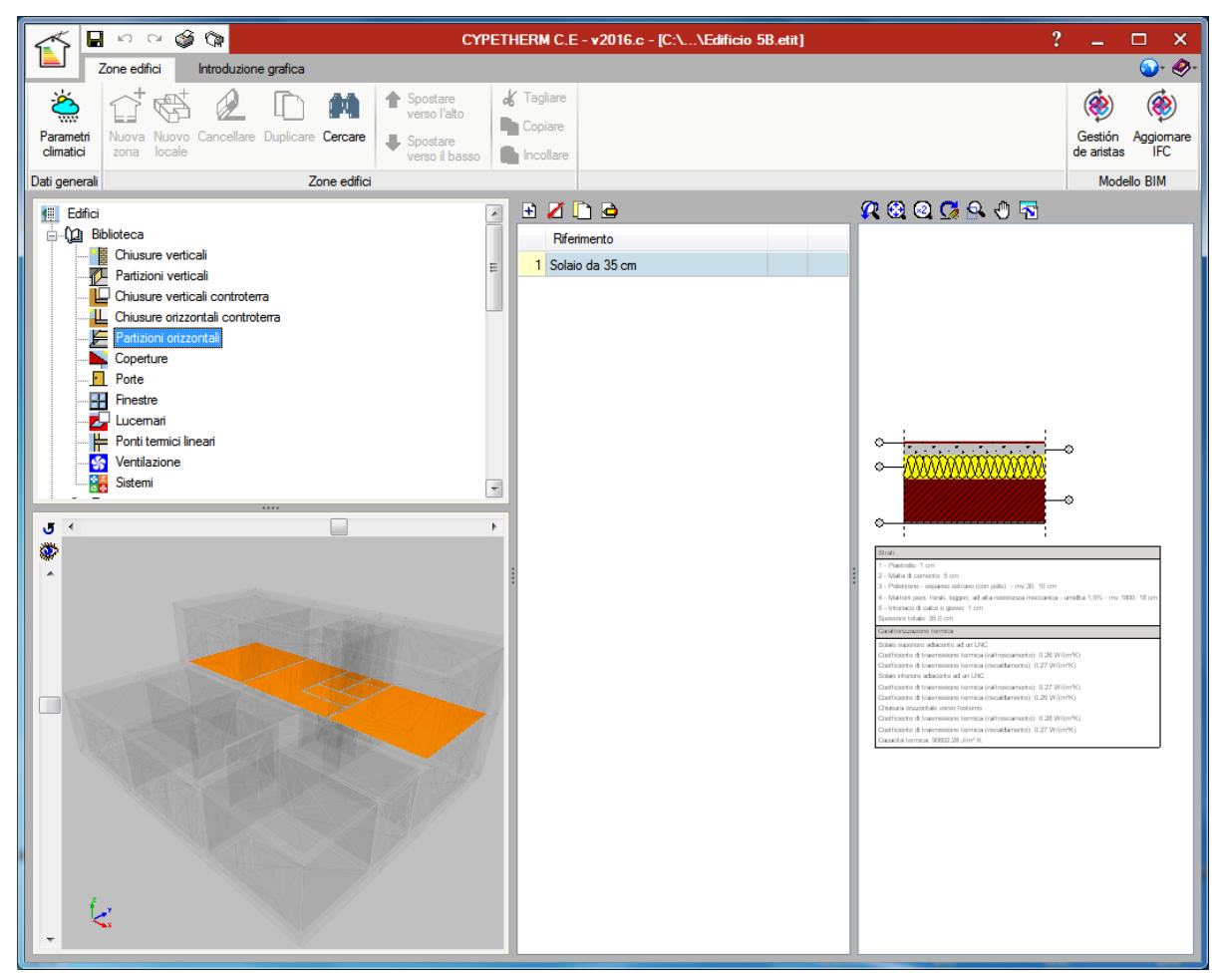

Fig. 8. Vista 3D del modello che permette la visualizzazione degli elementi

Una volta realizzata la definizione di componenti opachi e trasparenti è necessario implementare le informazioni necessarie per il calcolo negli altri tre rami della biblioteca: *Ponti termici lineari*, *Ventilazione* e *Sistemi impiantistici* al fine di poterli recuperare successivamente ed assegnare alle zone termiche corrispondenti.

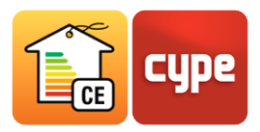

### **1.6** Ponti termici lineari

Il modulo *Ponti termici lineari* presenta un'altra novità legata all'implementazione dello Standard IFC4. Non essendo ancora presente una funzionalità legata a questo concetto nello specifico, CYPE ha realizzato una nuova entità che permette al software di individuare, una volta realizzata l'importazione, degli spigoli dei locali di zone termiche climatizzate e non climatizzate.

Mediante la funzionalità **Gestione** degli spigoli è possibile realizzare una selezione delle discontinuità da inserire nel calcolo. Il programma seleziona in automatico gli spigoli degli elementi che presentano adiacenze con l'ambiente esterno o con locali non climatizzati, che sarà possibile individuare anche a livello grafico nella vista 3D, proposta in basso a sinistra.

Non essendo più possibile assegnare in percentuale la trasmittanza dei ponti termici lineari, il valore di default proposto da CYPETHERM C.E. è di 0.5 W/(m  $\cdot$  K), ma viene presentata la possibilità di calcolare i valori di riferimento con due assistenti implementati basandosi sulle norme ISO 14683 e ISO 10211.

Analogamente agli altri casi, anche per ciò che riguarda i ponti termici lineari le modifiche apportate nella Biblioteca riguardano le tipologie. La definizione dettagliata delle singole discontinuità deve essere realizzata nel corrispondente modulo di ogni zona termica climatizzata.

La praticità ottenuta dall'individuazione automatica dei ponti termici, grazie alla funzione spigoli dell'importazione da file IFC4, e la successiva introduzione a livello di calcolo delle sole discontinuità che incidono davvero sul calcolo delle dispersioni dell'edificio, non impedisce all'utente la determinazione di ulteriori elementi nella struttura o la modifica di quelli individuati dal software. Il pannello Ponti termici lineari di ogni locale fornisce infatti una lista di tutte le discontinuità e varie opzioni di visualizzazione e modifica delle loro caratteristiche.

## **1.7** Sistemi impiantistici

Le novità proposte dall'evoluzione normativa di riferimento, hanno comportato, soprattutto dopo la pubblicazione delle nuove parti 1 e 2 della UNI/TS 11300, modifiche significative anche alla parte di ventilazione dell'edificio, sia per la parte di ricambi d'aria che per ciò che riguarda l'introduzione della possibilità di impiego di impianti ad aria per la realizzazione della simulazione energetica.

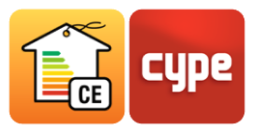

L'ultimo ramo della struttura ad albero della biblioteca racchiude le informazioni necessarie per la definizione dei sistemi impiantistici.

Il primo riquadro proposto nella finestra di dialogo fa riferimento ai vettori energetici utilizzati dai generatori e ai corrispondenti valori di:

- Fattore di conversione in energia primaria non rinnovabile
- Fattore di conversione in energia primaria proveniente da fonti rinnovabili
- Fattore di emissione di CO2
- Potere Calorifero Inferiore utilizzato per convertire in kWh la quantità di combustibile o vettore energetico utilizzato per il soddisfacimento dei servizi richiesti nell'edificio.

I valori inseriti nella presente tabella risultano indispensabili per il calcolo della classe energetica e delle prestazioni invernale ed estiva dell'intero edificio o della singola unità immobiliare, ottenibile dalla comparazione con i valori calcolati per l'edificio di riferimento di:

- **EPgl,nren** energia globale non rinnovabile
- **EPH,nd** indice di prestazione termica utile per riscaldamento
- **Asol,est/Asuputile** rapporto tra l'area solare equivalente estiva e la superficie utile di raffrescamento
- **Yie** trasmittanza termica periodica

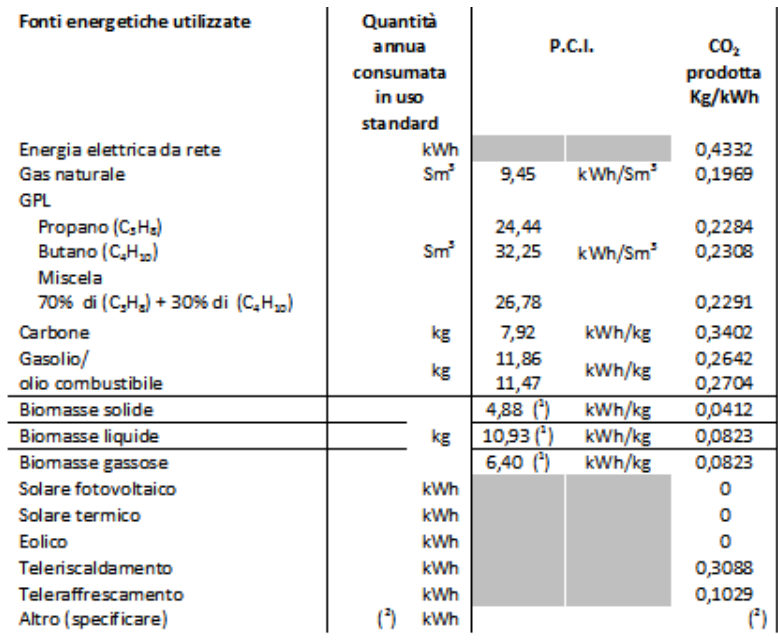

Fig. 9. Tabella di riferimento dei valori di P.C.I. e CO2 prodotta

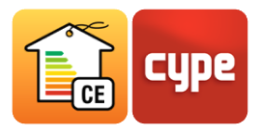

Questo modulo è stato suddiviso in 3 macroaree nelle quali è possibile definire sistemi autonomi che verranno quindi assegnati alla singola zona termica, sistemi collettivi da assegnare all'intero edificio e gli eventuali sottosistemi di accumulo.

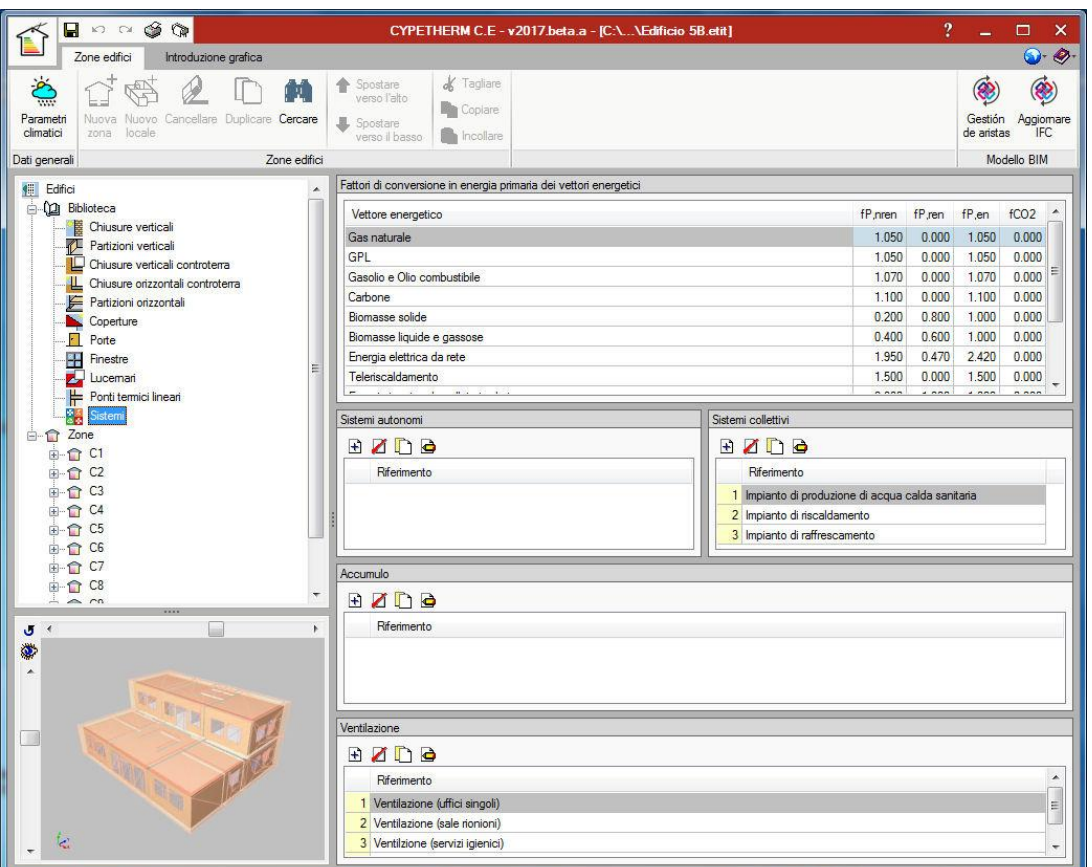

Fig. 10. Definizione dei sistemi impiantistici e ventilazione

Nell'edificio oggetto dell'idea progettuale è stato previsto l'impiego di:

- un sistema di riscaldamento e ACS così strutturato: radiatori, regolazione di zona con banda proporzionale 0.5 ºC, vari tratti di distribuzione che verranno meglio descritti più avanti e una caldaia a condensazione;
- un sistema di raffrescamento con ventilconvettori idronici, un sottosistema di controllo modulante con controllori di zona e una pompa di calore aria-acqua elettrica;
- un impianto solare fotovoltaico con pannelli in silicio monocristallino e moduli molto ventilati orientati a Sud ad un inclinazione di 35º;
- un impianto solare termico con collettori piani vetrati orientati a Sud con un inclinazione di 35º.

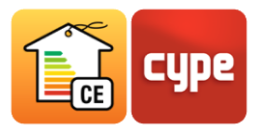

Come proposto dalla UNI/TS 11300 la definizione dei sistemi impiantistici avviene grazie alla suddivisione nei sottosistemi di emissione, regolazione, distribuzione, eventualmente U.T.A. e generazione con eventuali sottosistemi di accumulo. Essendo definita per l'edificio un'unica zona termica, tutti i sistemi vengono definiti nel modulo Sistemi autonomi. Da qui è possibile definire sia il sistema misto riscaldamento + acs che il sistema di raffrescamento. Nel modulo che si presenta nella parte inferiore della finestra di dialogo è possibile invece definire il sottosistema di accumulo, definendo la capacità, l'ubicazione e le caratteristiche dell'elemento e le temperature medie del fluido nell'accumulo e del locale di installazione.

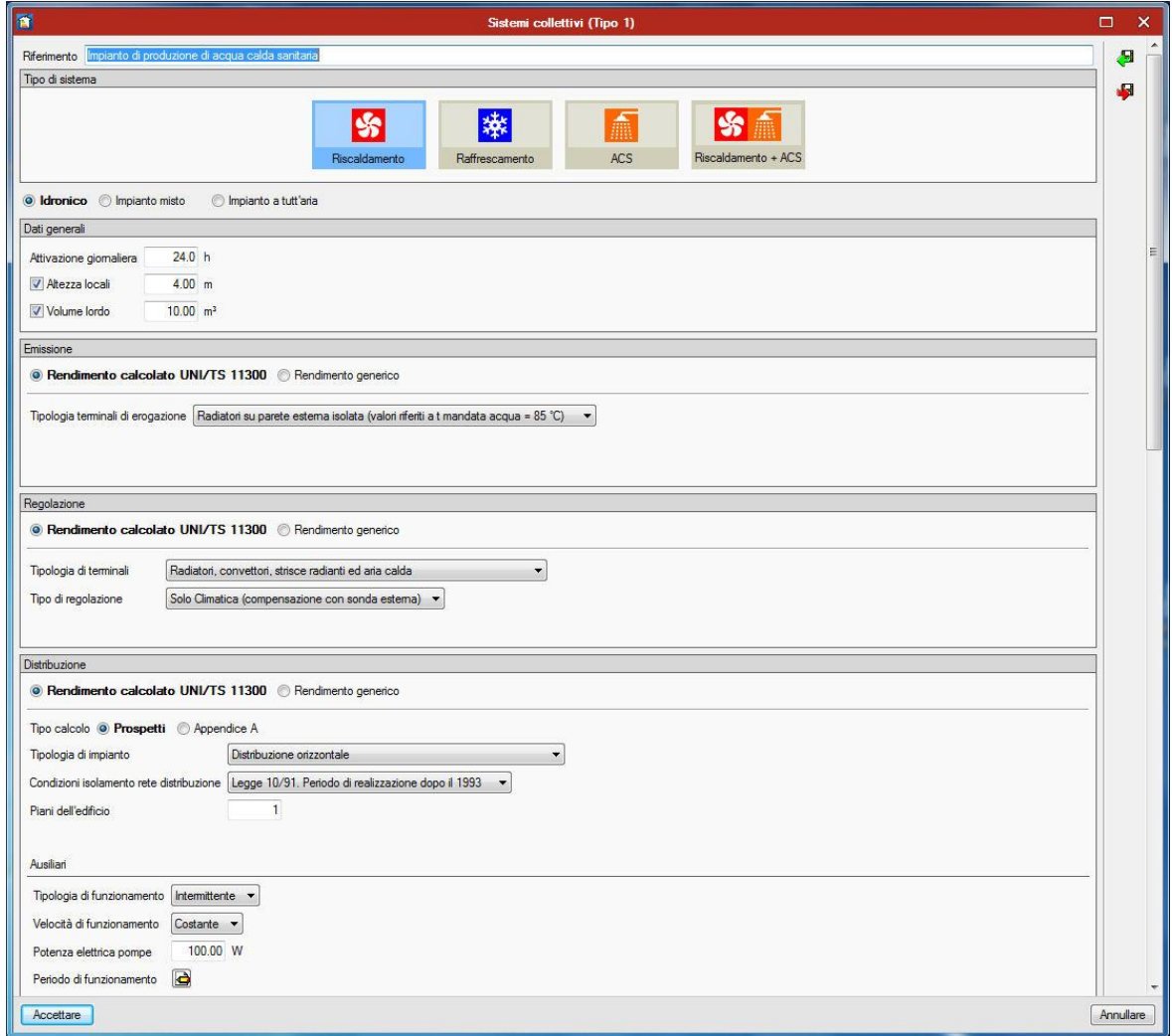

Fig. 11. Pannello di definizione dell'impianto di riscaldamento

Una volta definite le caratteristiche di tutti gli elementi della biblioteca è necessario assegnare ad ogni zona termica la tipologia di ventilazione e i sistemi impiantistici. A tal fine è necessario selezionare le zone interessate, opportunamente definite per categoria d'uso

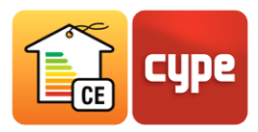

e aggiungere, tramite l'icona gli impianti e i sistemi di ventilazione (naturale, meccanica o ibrida), di cui la zona è dotata.

Per ciò che riguarda invece il sistema involucro, il programma suddivide ed assegna automaticamente, tramite la lettura del file IFC4, chiusure e partizioni verticali e orizzontali e componenti trasparenti, in modo tale che la definizione di ognuno di essi avvenga in maniera rapida e precisa a partire dai pacchetti definiti nella biblioteca. Naturalmente questo processo di assegnazione automatica non esclude la possibilità di realizzare modifiche o aggiungere/eliminare elementi da parte dell'utente.

### **1.8** Controllo tipologie

Ogni icona della struttura ad albero permette, tramite una semplice visualizzazione grafica, di individuare l'assenza o la mancata assegnazione delle tipologie. Gli elementi che aiutano il professionista nell'individuazione di queste criticità sono:

- **Check arancione:** segnala all'utente che il modello IFC importato presenta alcuni elementi dei quali non sono state specificate le caratteristiche meccaniche e termo igrometriche necessarie per il calcolo delle prestazioni energetiche dell'edificio.
- **Check bianco**: segnala all'utente che il modello non presenta elementi della tipologia contrassegnata.

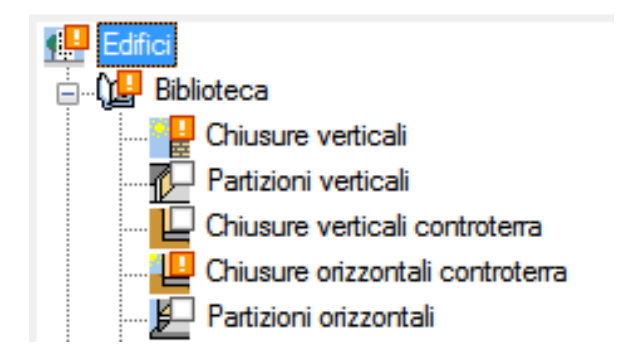

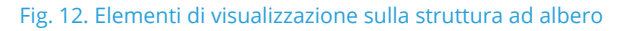

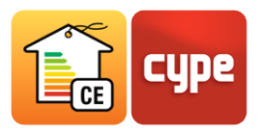

# **<sup>2</sup> Relazioni di calcolo**

Gli output proposti da CYPETHERM C.E. seguono l'impostazione della norma UNI/TS 11300 e dei DM attuativi della Legge 90/2013, sono quindi suddivisi in gruppi che garantiscono una più diretta accessibilità e comprensione dei risultati dell'analisi delle prestazioni energetiche; in quest'ottica sono stati realizzati 4 gruppi che comprendono i risultati di fabbisogni di energia termica, fabbisogni di energia primaria, una relazione con i dati annuali per zona termica e per l'intero edificio, *Attestato di Prestazione Energetica* e *Relazione Tecnica di Progetto*.

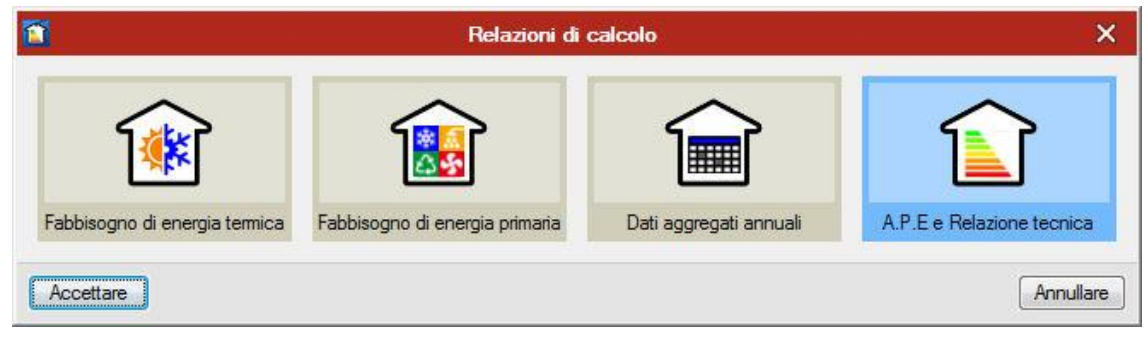

Fig. 13. Gruppi degli output proposti dal software

# **2.1** Fabbisogno di energia termica

Fa riferimento ai risultati delle verifiche richieste dalla prima parte della norma UNI/TS 11300. Comprende due relazioni riepilogative con i risultati dei fabbisogni di energia termica sensibile e latente per riscaldamento, raffrescamento, umidificazione e deumidificazione. Nelle altre relazioni presenti nella barra degli strumenti in alto è possibile ottenere i valori specifici suddivisi per componente, attraverso i quali è possibile verificare nel dettaglio i risultati totali dei due output sopra citati.

Questo gruppo comprende inoltre una relazione riepilogativa con lo sgrossamento dei calcoli della trasmittanza termica delle soluzioni costruttive, una tabella di computo metrico dei materiali e una relazione di verifica della formazione di condensazione interstiziale e superficiale secondo quanto descritto nella norma UNI 13788.

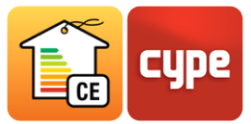

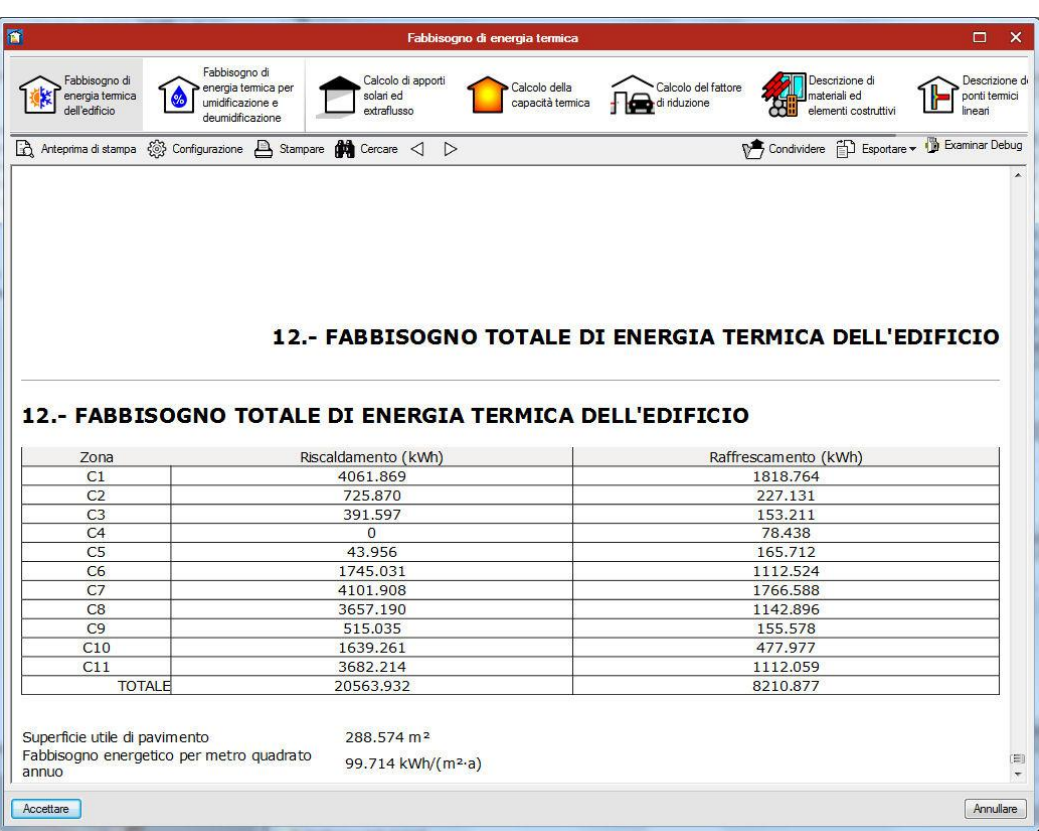

### Fig. 14. Relazione di calcolo sui fabbisogni di energia termica sensibile

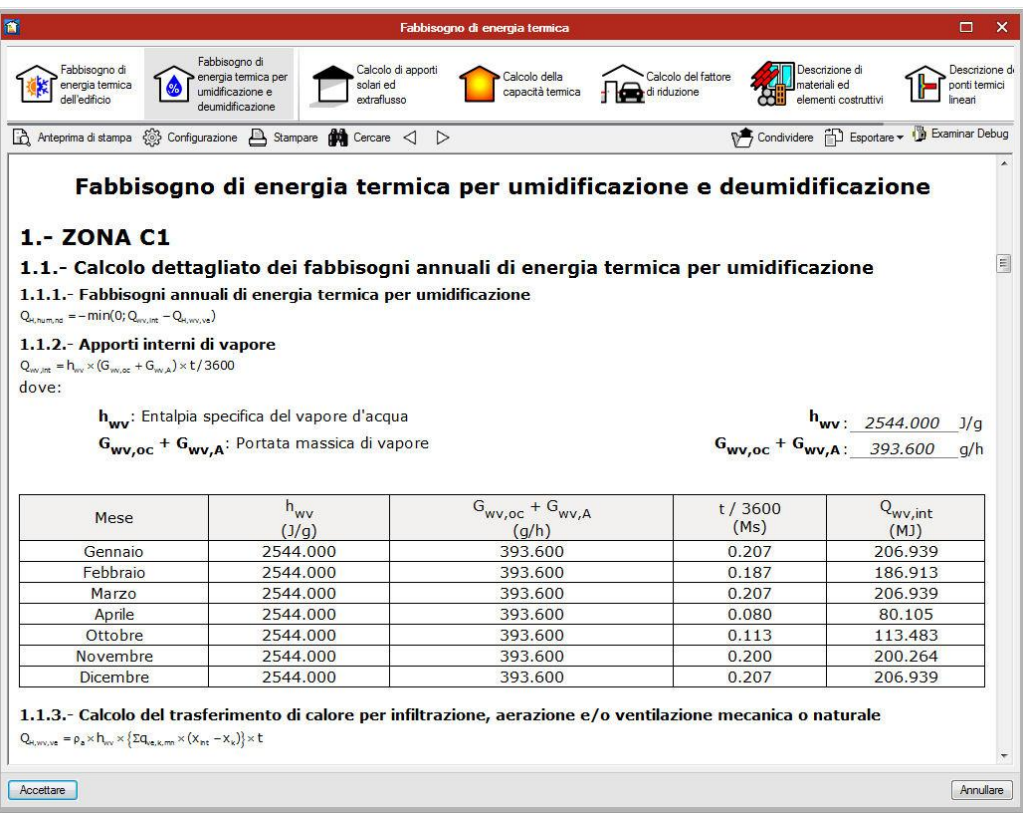

Fig. 15. Relazione di calcolo sui fabbisogni di energia termica latente

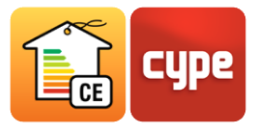

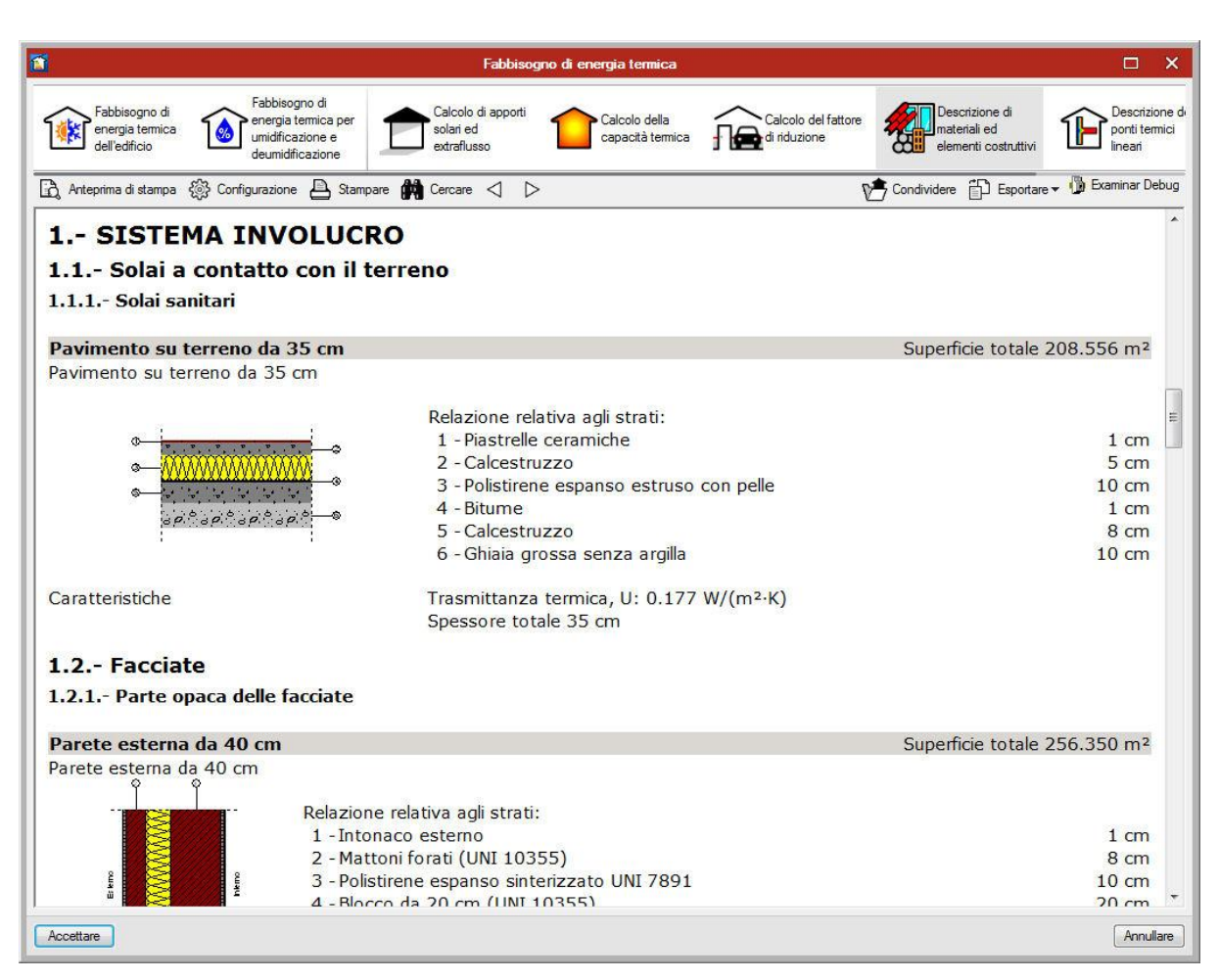

Fig. 16. Descrizione materiali ed elementi costruttivi

# **2.2** Fabbisogno di energia primaria

Racchiude le relazioni giustificative dei calcoli realizzati per l'ottenimento dell'energia primaria suddivise per servizio. È quindi suddivisa in *Climatizzazione invernale*, *Climatizzazione estiva*, *Produzione di Acqua Calda Sanitaria*, *Ventilazione Meccanica* e *Illuminazione*. I criteri di suddivisione dei risultati sono anche in questo caso legati ad una maggiore coerenza e ad una diretta comprensione dei valori proposti dal software. In ogni relazione vengono presentati i calcoli per il periodo di riferimento raggruppati per sistema impiantistico con una tabella iniziale riassuntiva dei dati ottenuti per ogni mese e a seguire la spiegazione dettagliata dei calcoli realizzati per sottosistema.

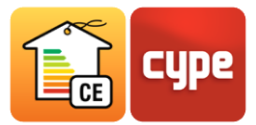

| Fabbisogno di energia primaria                                                                                                   |                     |       | o                                                                                                    |
|----------------------------------------------------------------------------------------------------|---------------------|-------|----------------------------------------------------------------------------------------------------|
| Climatizzazione<br>Climatizzazione<br>Produzione di acqua<br>Ventilazione<br>invernale<br>estiva<br>calda sanitaria<br>meccanica | - Illuminazione     |       |                                                                                                    |
| A Anteprima di stampa < Configurazione A Stampare $\bigoplus$ Cercare $\triangleleft$ D                                          |                     |       | Condividere <b>The Exportance v D</b> Examinar Debug                                                                                                    |
| 1.1 Gennaio                                                                                                    |                     |       | <b>Examinar Debug</b>                                                                                                    |
| Grandezza                                                                                                    | Simbolo             | Unità | Energia termica                                                                                                    |
| Calcoli relativi a tutti i generatori                                                                                            |                     |       |                                                                                                    |
| 1. Fabbisogno ideale di energia per riscaldamento dell'edificio                                                                  | $Q_{h}$             | kWh   | 5659.705                                                                                                    |
| 2. Perdite recuperate dal sistema di ACS                                                                                         | $Q_{W, \text{Irh}}$ | kWh   | Non si considerano recuperi                                                                                                    |
| 3. Fabbisogno netto di energia per riscaldamento dell'edificio                                                                   | $Q_h$               | kWh   | $Q_h' = Q_h - Q_{W, lrh}$<br>5659.705                                                                                                    |
| 4. Perdite di emissione ( $n_{\rho}$ - calcolato 1.1.1)                                                                          | $Q_{l,e}$           | kWh   | $Q_{l,e} = [(1-\eta_e)/\eta_e] \times Q_h$                                                                                                    |
| 5. Fabbisogno di energia elettrica degli ausiliari di emissione                                                                  |                     | kWh   | 269.510<br>257.503                                                                                                    |
|                                                                                                    | $Q_{\text{aux},e}$  |       |                                                                                                    |
| 6. Fabbisogno di emissione IN                                                                                                    | $Q_{e,IN}$          | kWh   | $Q_{e,IN} = Q_h' + Q_{l,e}$<br>5671.712                                                                                                    |
| 7. Perdite di regolazione (n <sub>ra</sub> - calcolato 1.1.2)                                                                    | $Q_{1,ra}$          | kWh   | $\mathbf{Q}_{\mathsf{I},\mathsf{rg}}\mathbf{=}\left[(1\mathbf{-}\mathsf{q}_{\mathsf{rg}})/\mathsf{q}_{\mathsf{rg}}\right]\mathbf{x}\mathbf{Q}_{\mathsf{e},\mathsf{IN}}$ |
|                                                                                                    |                     |       | 175.414                                                                                                    |
| 8. Fabbisogno di regolazione IN                                                                                                  | $Q_{l,rg,IN}$       | kWh   | $Q_{l,rg,IN} = Q_{e,IN} + Q_{l,rg}$<br>5847.126                                                                                                    |
| 9. Fabbisogno di distribuzione OUT                                                                                               | $Q_{d,OUT}$         | kWh   | $Q_{d,OUT} = Q_{l,rg,IN}$<br>5847.126                                                                                                    |
|                                                                                                    |                     |       | calcolato 1.1.3                                                                                                    |
| 10. Perdite di distribuzione                                                                                                    | $Q_{l,d}$           | kWh.  | 1143.293                                                                                                    |
| 11. Fabbisogno di distribuzione IN                                                                                               | $Q_{d,IN}$          | kWh   | calcolato 1.1.3                                                                                                    |
| 12. Fabbisogno di energia termica della batteria                                                                                 | $Q_{h}$             | kWh   | 5923.265<br>3121.177                                                                                                    |
| Pompa di calore Pompa di calore                                                                                                  |                     |       |                                                                                                    |
| 13. Fabbisogno di generazione OUT                                                                                                | Q <sub>gn,out</sub> | kWh   | 9044.441                                                                                                    |
| $\mathbf{m}$                                                                                                    |                     |       |                                                                                                    |
| Accettare                                                                                                    |                     |       | Annullare                                                                                                    |

Fig. 17. Relazione di calcolo sui fabbisogni di energia primaria

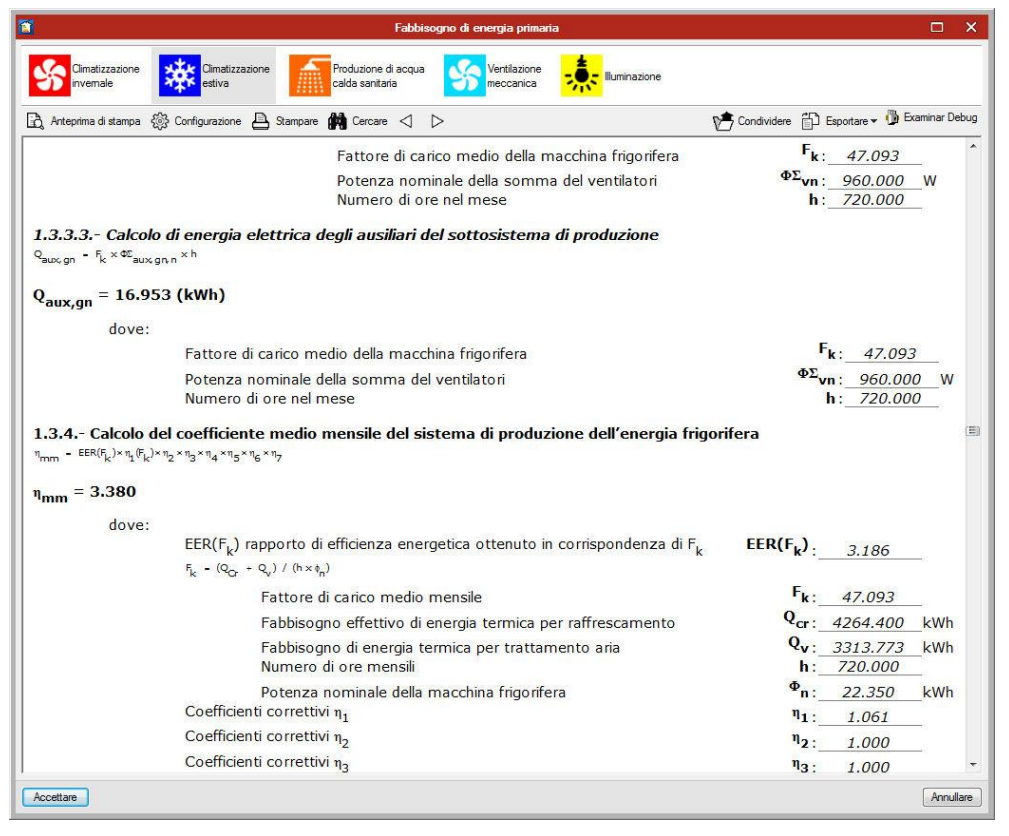

Fig. 18. Relazione di calcolo sui fabbisogni di energia primaria

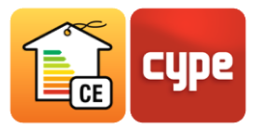

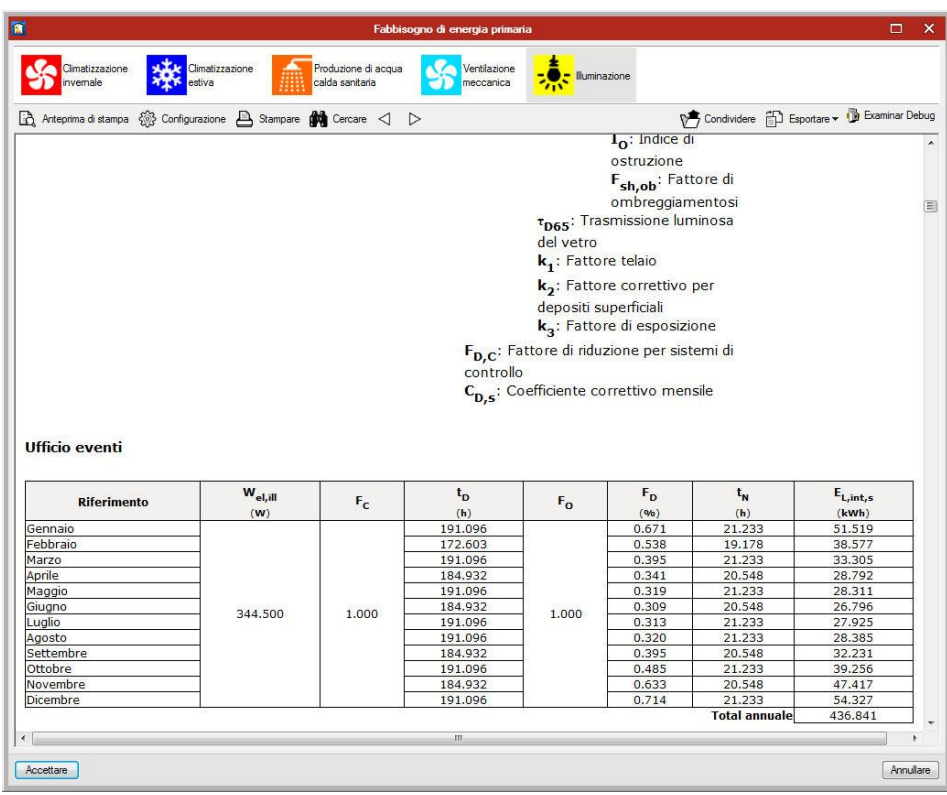

Fig. 19. Relazione di calcolo sui fabbisogni di energia primaria

# **2.3** Dati aggregati annuali

Riorganizza i dati presentati nei due precedenti gruppi di relazioni per zona e per edificio, generando un capitolo riassuntivo e introducendo l'ultimo gruppo che permette la redazione di *Attestato di Prestazione Energetica* e *Relazione Tecnica di progetto*.

#### Dati aggregati annuali

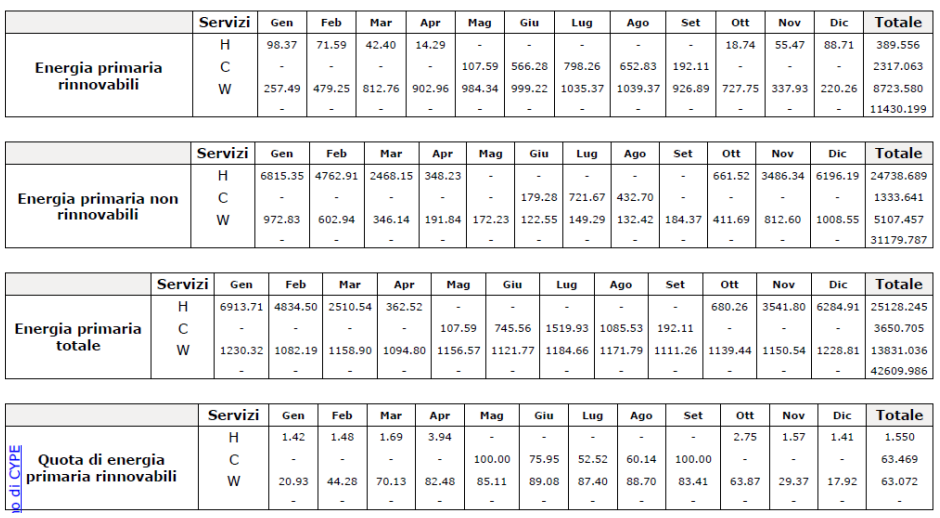

#### 7.- TOTALE ENERGIA PRIMARIA E QUOTA DA RINNOVABILI

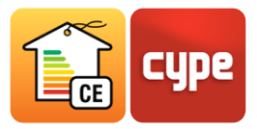

#### Dati aggregati annuali

#### 12.- TOTALE ENERGIA PRIMARIA E QUOTA DA RINNOVABILI

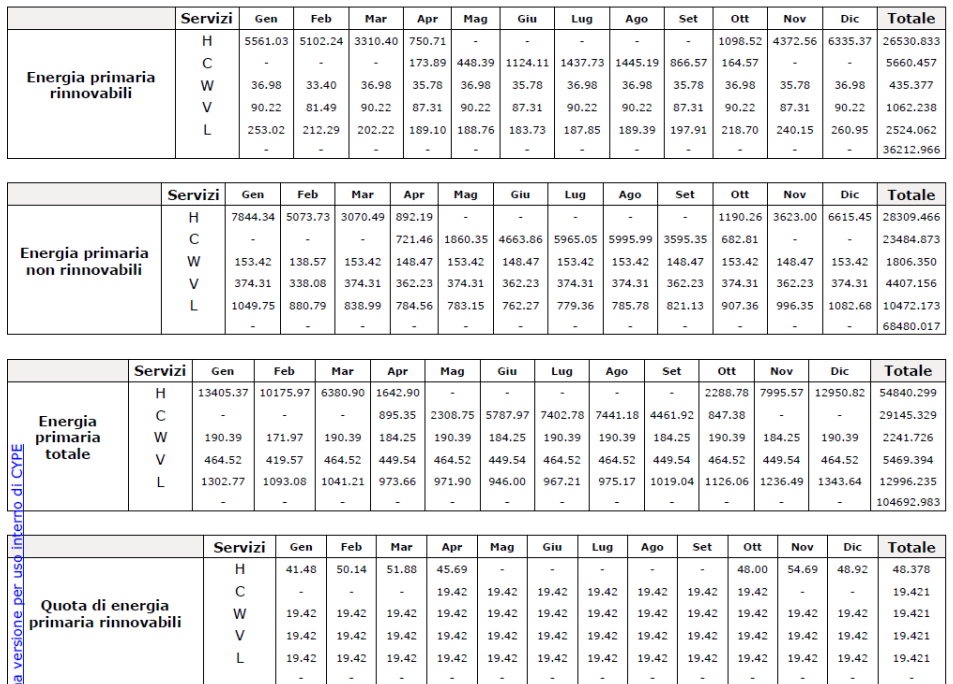

Fig. 20. Relazione di calcolo Dati Annuali

## **2.4** A.P.E. e Relazione Tecnica

In quest'ultimo gruppo viene effettuata la gestione dei documenti omonimi; è quindi indispensabile inserire i dati di carattere compilativo che non possono essere calcolati in base alle caratteristiche del modello da parte del software, come dati catastali dell'immobile o dell'appartamento e i dati del soggetto certificatore.

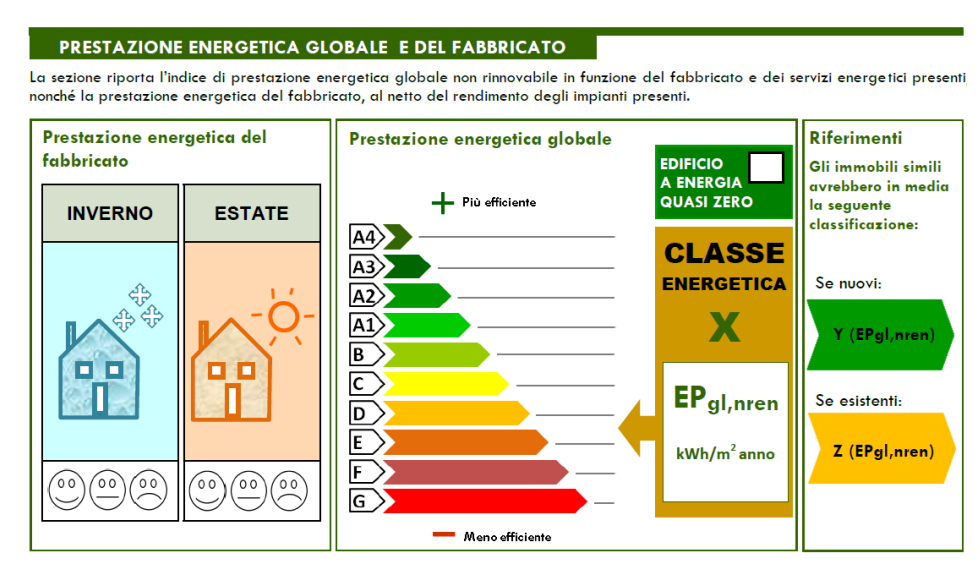

#### Fig. 21. Estratto dell'APE

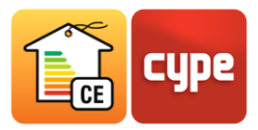

La redazione di un *Attestato di Prestazione Energetica* può avvenire per una singola unità immobiliare, per l'intero edificio o, nel caso si presentassero più unità immobiliari con caratteristiche uguali, per un gruppo di unità immobiliari; in quest'ultimo caso la norma prevede la possibilità di redigere un unico certificato che attesti le prestazioni energetiche di un'unità immobiliare e valga per ognuna di esse.

A tal fine è necessario che l'utente generi un nuovo attestato e gli assegni, tramite la lista presente nel modulo Redazione documenti del gruppo *Compilare APE*, una più zone termiche, costituenti l'intero edificio o le differenti unità immobiliari per le quali è necessario l'ottenimento dell'*Attestato di Prestazione Energetica*.

Nel caso si presentasse la necessità di raggruppare varie unità immobiliari al fine di realizzare un *Attestato di Prestazione Energetica* tipo (caso previsto dalla normativa vigente), è possibile generare gruppi di APE nel secondo modulo *Gruppi APE*.

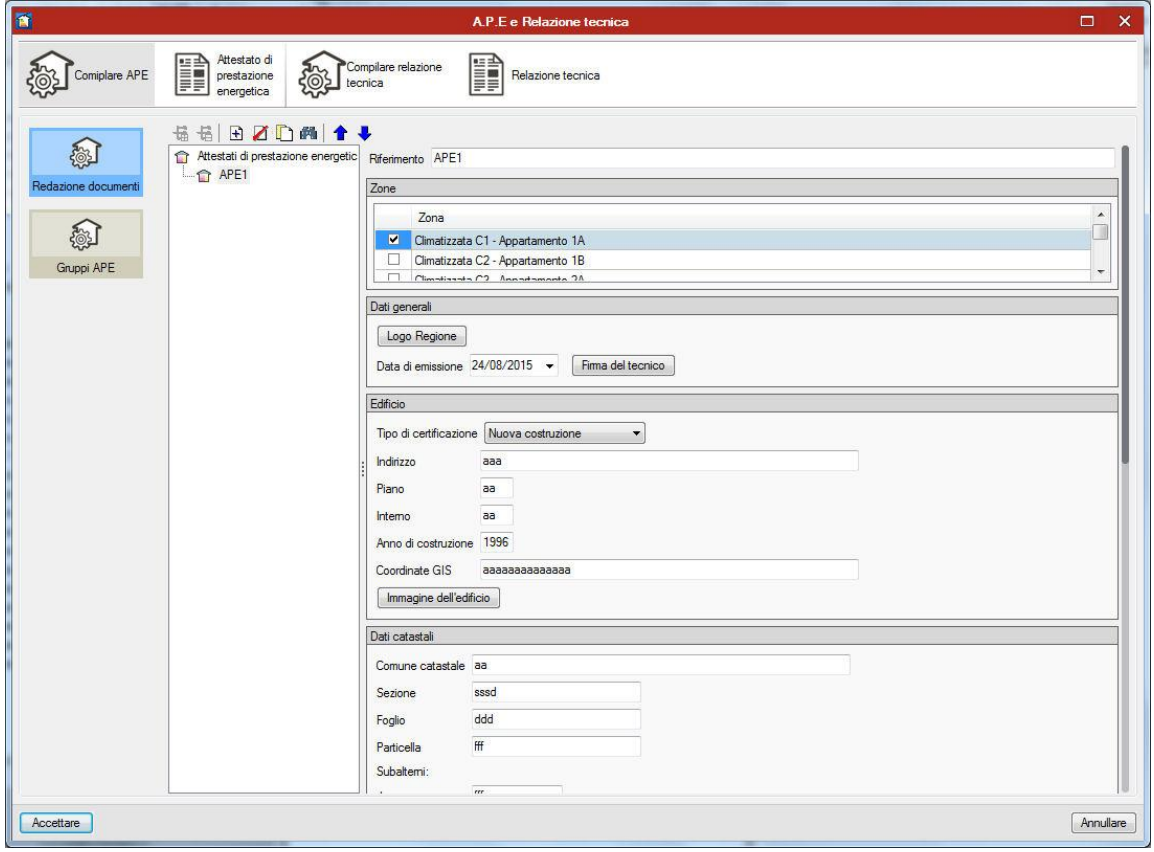

Fig. 22. Pannello di definizione dell'A.P.E.

Analogo procedimento è stato utilizzato per la redazione della *Relazione Tecnica di Progetto*. Come già visto per la redazione dell'*Attestato di Prestazione Energetica*, il processo è suddiviso in due finestre di dialogo, una più orientata all'inserimento di dati di carattere

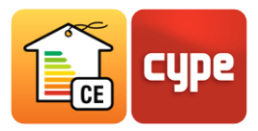

compilativo e una seconda che propone un'anteprima del documento nel quale vengono riportati i risultati di calcoli forniti dal programma e i dati compilativi di cui sopra.

La prima parte di redazione del modello è suddivisa in moduli coerentemente all'impostazione della *Relazione Tecnica di Progetto* fornita dai decreti attuativi della *Legge 90/13*. Si presenta quindi con una barra degli strumenti laterale con le seguenti icone:

- Dati Generali: permette all'utente di introdurre i dati dei soggetti coinvolti e dei documenti di progetto, e i dati catastali dell'immobile
- **Dati tecnici:** corrispondente al capitolo 2 del documento proposto dai decreti attuativi della legge 90, che permette all'utente di definire le caratteristiche dei sistemi di contabilizzazione di calore, materiali ad alta riflettenza solare per gli elementi costruttivi di copertura e altre caratteristiche dell'edificio.
- **Dati impianti:** riporta una struttura ad albero con i sistemi impiantistici presenti nell'edificio e consente di definirne le caratteristiche tecniche e la descrizione
- **Documentazione allegata:** consente di specificare quali e quanti documenti verranno allegati dal progettista alla presente relazione.

### **2.5** Come redigere un A.P.E.

La compilazione dell'*Attestato di Prestazione Energetica* prevede a partire dal 1 luglio 2015 l'introduzione dell'edificio di riferimento e l'ottenimento della certificazione delle prestazioni energetiche dell'edificio oggetto del calcolo, basato sul confronto tra i valori risultanti dei due edifici. Per redigere un A.P.E. in CYPETHERM C.E. è necessario:

- Introdurre un modello di calcolo
- Assegnare a tutti gli elementi del modello le caratteristiche tipologiche e parametriche necessarie per il calcolo
- Selezionare sulla barra degli strumenti in alto l'opzione **Relazioni**

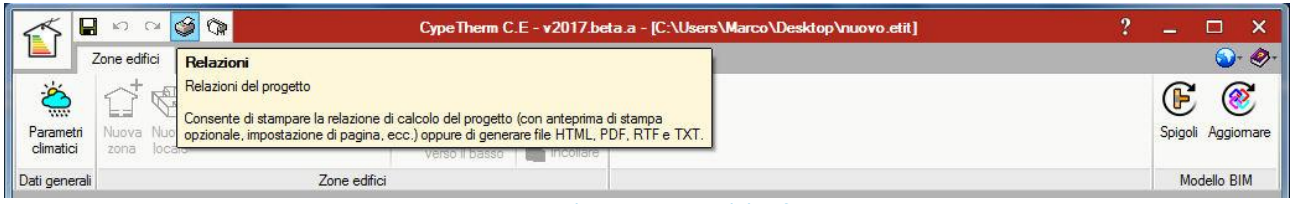

Fig. 23. Accesso al menu output del software

Selezionare l'opzione **A.P.E. e Relazione Tecnica**

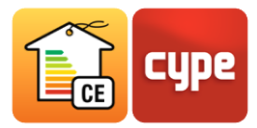

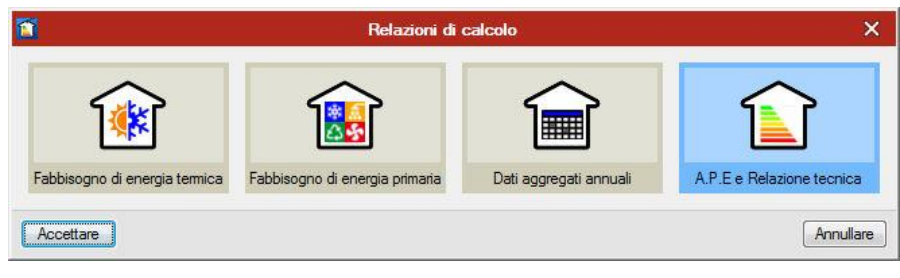

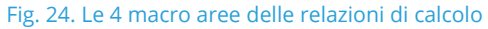

- Questo modulo è composto da quattro linguette per la redazione e l'ottenimento dell'A.P.E. e della *Relazione Tecnica* di progetto. Nella prima linguetta è necessario creare un nuovo documento e assegnarli, dalla lista proposta nella tabella a destra, tutte le zone termiche in caso di Attestato per l'intero edificio, o una di esse, nel caso di *Attestato di Prestazione Energetica* redatto per una unità immobilere o per Gruppo di unità immobiliari.
- Nella medesima finestra di dialogo è necessario compilare tutti i campi richiesti, che costituiscono i dati dell'A.P.E. non calcolabili dal programma.

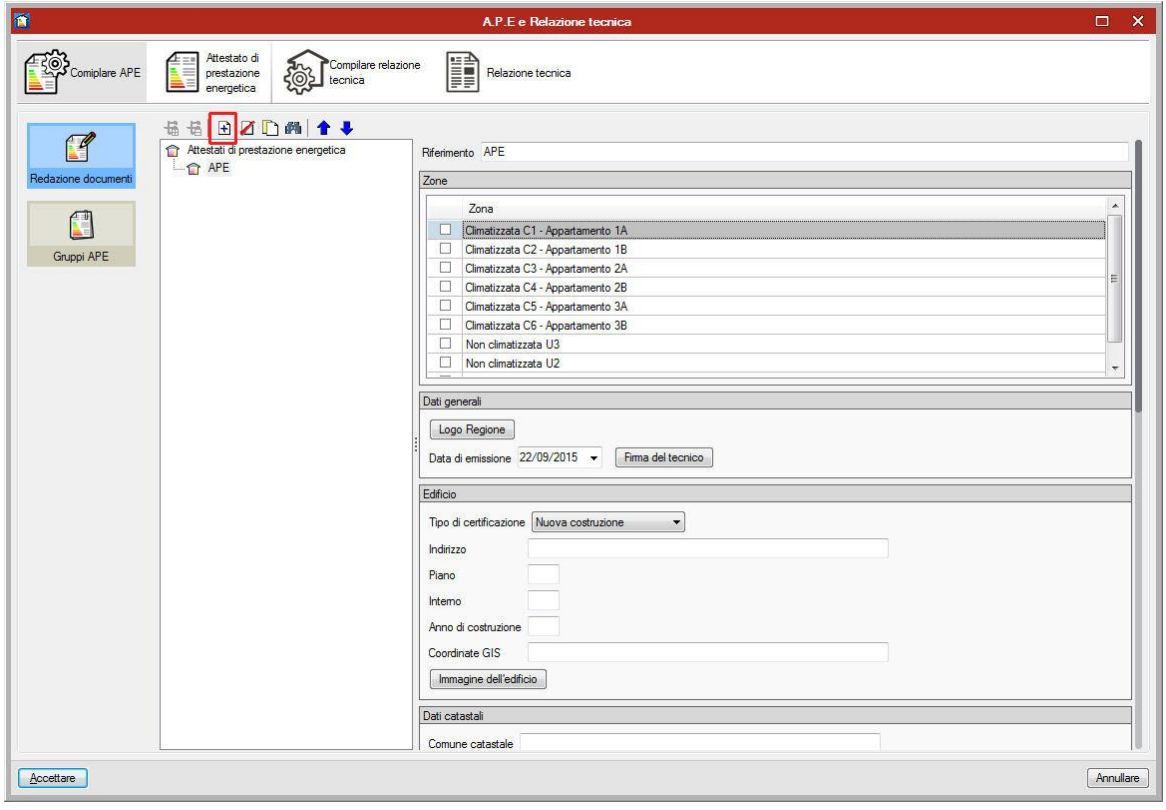

Fig. 25. Redazione dell'Attestato di Prestazione Energetica

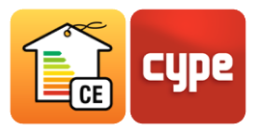

 Se l'A.P.E. che si ha intenzione di realizzare riguarda la singola unità immobiliare o l'intero edificio, è già possibile selezionare la seconda linguetta della barra degli strumenti in alto (*Attestato di Prestazione Energetica*) per visualizzare l'anteprima del documento e stamparlo o esportarlo nei formati pdf, xml, html, txt e rtf.

Nel caso in cui si voglia redigere un certificato per un gruppo di unità immobilari è necessario invece selezionare l'opzione **Gruppi APE** e raggruppare, nell'apposita struttura ad albero, i documenti precedentemente impostati.

# **<sup>3</sup> Elaborati grafici**

Dal menu principale di CYPERTHERM C.E. è inoltre possibile effettuare l'impostazione delle planimetrie dell'edificio oggetto del calcolo. Selezionando l'opzione **Elaborati Grafici** dal menu file, è possibile inserire gli elaborati corrispondenti ad ogni piano del progetto, organizzarne la composizione grafica e selezionarne la scala di rappresentazione. I formati nei quali è possibile salvare gli elaborati sono dwg, dxf e pdf.

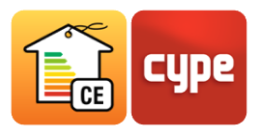

# **<sup>4</sup> Licenze d'uso**

# **4.1** Pacchetti di CYPETHERM C.E.

La vendita di CYPETHERM è organizzata in pacchetti con caratteristiche di completezza progressivamente maggiori.

I tre pacchetti proposti da CYPE sono:

### **PACCHETTO CERTIFICAZIONE BIM**

Il *Pacchetto Certificazione BIM* è un bundle completamente gratuito per redigere A.P.E. e Relazione ex Legge 10. Include le seguenti prestazioni:

- o Importazione di modelli CAD/BIM
- o Gestione delle modifiche sul modello CAD/BIM
- o Calcolo del fabbisogno di energia termica secondo la UNI/TS 11300 1
- o Calcolo del fabbisogno di energia primaria e valutazione dei rendimenti dei sistemi impiantistici secondo la UNI/TS 11300 -2 e -4
- o Calcolo del fabbisogno di energia primaria e valutazione dei rendimenti dei sistemi impiantistici secondo la UNI/TS 11300 -3
- o Output di A.P.E. e Relazione Tecnica ex Legge 10

### **PACCHETTO CERTIFICAZIONE BIM PRO**

Il *Pacchetto Certificazione BIM Pro* consente di redigere A.P.E. e Relazione Tecnica ex Legge 10 con l'aiuto di librerie di materiali e dell'implementazione delle norme ISO per il calcolo di capacità termica, trasmittanza dei ponti termici e fattore di riduzione. Questo bundle include le seguenti prestazioni:

- o Prestazioni di PACCHETTO CERTIFICAZIONE BIM
- o Calcolo della trasmittanza termica secondo le ISO 6946, ISO 10077 -1 e ISO 13370
- o Calcolo delle caratteristiche termiche dinamiche secondo la ISO 13786
- o Calcolo della trasmittanza termica lineare dei ponti termici secondo la ISO 14683
- o Calcolo del coefficiente di trasferimento di calore per trasmissione attraverso locali non climatizzati secondo la ISO 13789

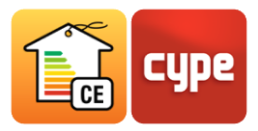

### **PACCHETTO CERTIFICAZIONE BIM EXPERT**

Il *Pacchetto Certificazione BIM Expert* consente di redigere A.P.E. e Relazione Tecnica ex Legge 10 con l'aiuto delle librerie di materiali, i calcoli dettagliati di numerose norme ISO implementate da CYPE e le avanzate utility BIM per lo studio delle ombre e gli spigoli. Questo bundle include le seguenti prestazioni:

- o Prestazioni di PACCHETTO CERTIFICAZIONE BIM
- o Prestazioni di PACCHETTO CERTIFICAZIONE BIM PRO
- o Calcolo dettagliato degli apporti solari e della radiazione verso la volta celeste
- o Individuazione e gestione degli spigoli con la nuova entità SpaceEdge sviluppata da **CYPF**

## **4.2** Possibilità di attivazione dei singoli moduli

Anche nel caso la licenza acquistata non comprenda la totalità dei moduli, è possibile ottenere un permesso di attivazione valido per un periodo di prova su un singolo modulo o su più moduli contemporaneamente.

Per realizzare l'attivazione dei moduli non compresi nella licenza di utilizzo è necessario:

- Cliccare sul menu estendibile *Help* nella barra degli strumenti in alto a destra della schermata principale del software
- Selezionare l'opzione Informazioni sulla licenza
- Nella finestra di dialogo che si presenta *Attivare* il modulo che si vuole provare.

Come segnalato nella legenda in basso con l'icona **T** viene segnalato l'accesso temporaneo richiesto per il corrispondente modulo che resterà attivo per il periodo di prova.

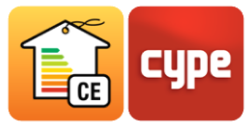

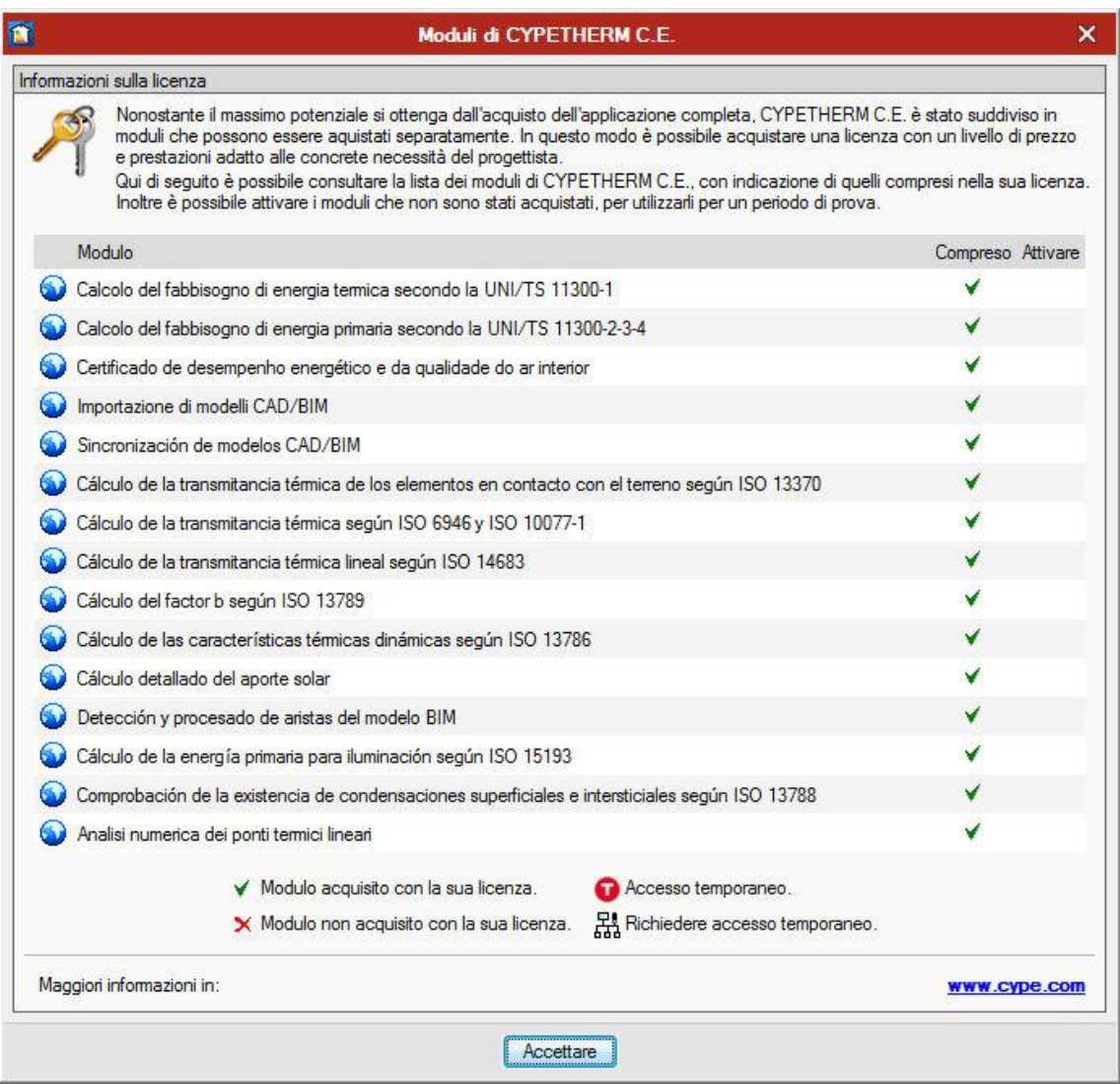

Fig. 26. Informazioni sulla licenza